# **Аппарат автоматический для определения температуры вспышки в закрытом тигле** *ЛинтеЛ***® АТВ-21**

# **Руководство по эксплуатации АИФ 2.821.025-02 РЭ**

## **ПОДСИСТЕМА БЕСПРОВОДНОГО ИНТЕРФЕЙСА**

Подсистема беспроводного интерфейса (далее ПБИ) предназначена для автоматизации работы лаборатории контроля качества нефтепродуктов.

ПБИ реализует следующие функции:

автоматическая передача на ПК результатов испытаний с аппаратов, находящихся в лаборатории по беспроводному каналу связи (стандарт IEEE 802.15.4/ZigBee);

надёжное хранение полученной от аппаратов информации в единой базе данных;

удобное, стандартизованное представление информации пользователю (в табличном, графическом, печатном виде);

предоставление средств для эффективной работы с результатами испытаний, средств для расчёта точностных характеристик по стандартным методам.

ПБИ обеспечивает связь на расстоянии до 100 м в помещении, все аппараты *ЛинтеЛ*® могут быть объединены в единую сеть.

Аппараты *ЛинтеЛ*® оснащены программно-аппаратными средствами, обеспечивающими работу аппарата с ПБИ**<sup>1</sup>** .

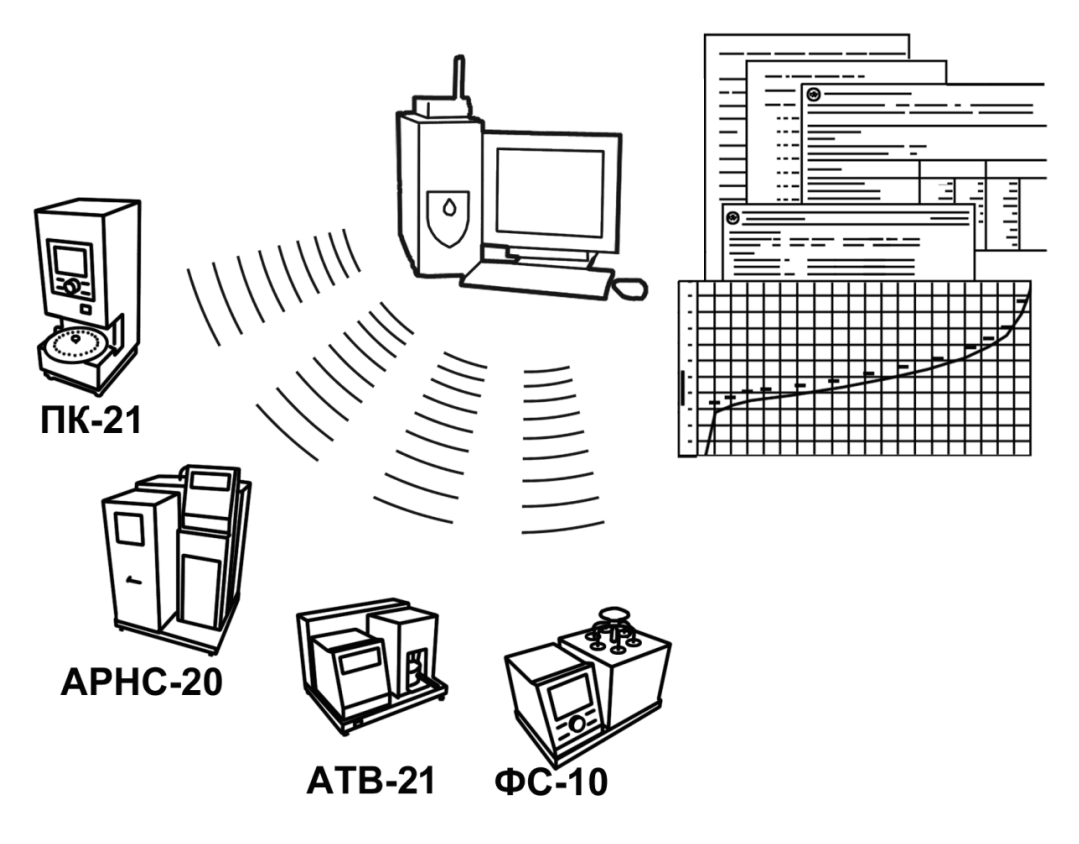

Для работы системы необходимо приобрести и установить радиомодем с USB интерфейсом и программное обеспечение для персонального компьютера. Программное обеспечение включает в себя драйвер радиомодема и программу *ЛинтеЛ*®-ЛИНК.

Результаты испытаний автоматически передаются в базу данных, что упрощает доступ к данным и графикам, позволяет повысить качество работы, а также избавляет от большинства рутинных операций.

 $\overline{a}$ 

 $1$  За дополнительной информацией обращайтесь по тел. (347) 284-44-36, 284-27-47.

#### **АО БСКБ «Нефтехимавтоматика»**

#### **Современные аппараты для контроля качества нефтепродуктов**

Благодарим Вас за приобретение и использование *ЛинтеЛ*® АТВ-21 – аппарата лабораторного автоматического для определения температуры вспышки в закрытом тигле.

АО БСКБ «Нефтехимавтоматика» с 1959 г. производит и поставляет аппараты для контроля качества нефтепродуктов в лаборатории заводов, аэропортов, предприятий топливно-энергетического комплекса.

Наши аппараты реализуют СТАНДАРТНЫЕ МЕТОДЫ, прошли метрологическую аттестацию, включены в МИ 2418-97 «Классификация и применение технических средств испытаний нефтепродуктов» и соответствующие ГОСТы как средства реализации методов контроля качества.

В аппаратах предусмотрены специальные решения, позволяющие реализовывать кроме стандартных методов и методы для выполнения исследований, что особенно важно при разработке новых видов продукции. АО БСКБ «Нефтехимавтоматика» применяет новейшие технологии и компоненты для обеспечения стабильно высокого качества аппаратов, удобства их эксплуатации, с целью сокращения затрат времени на испытания и повышения эффективности Вашей работы.

В приобретенном Вами аппарате *ЛинтеЛ®* АТВ-21 применены лучшие достижения в разработках изделий данного типа:

- современное устройство управления на микроконтроллере серии ARM Cortex-M4F STM32. Преимущественное использование импортных комплектующих и узлов повышенной надёжности;
- цветной графический дисплей с сенсорным управлением, система подсказок и самодиагностики аппарата повышают удобство Вашей работы, а также позволяют сократить время на освоение аппарата;
- высокостабильный датчик температуры;
- датчик автоматического определения атмосферного давления;
- система обеспечения стабильных параметров электронного запального устройства;
- режим автоматического снижения энергопотребления и шума по окончанию испытания.

# **СОДЕРЖАНИЕ**

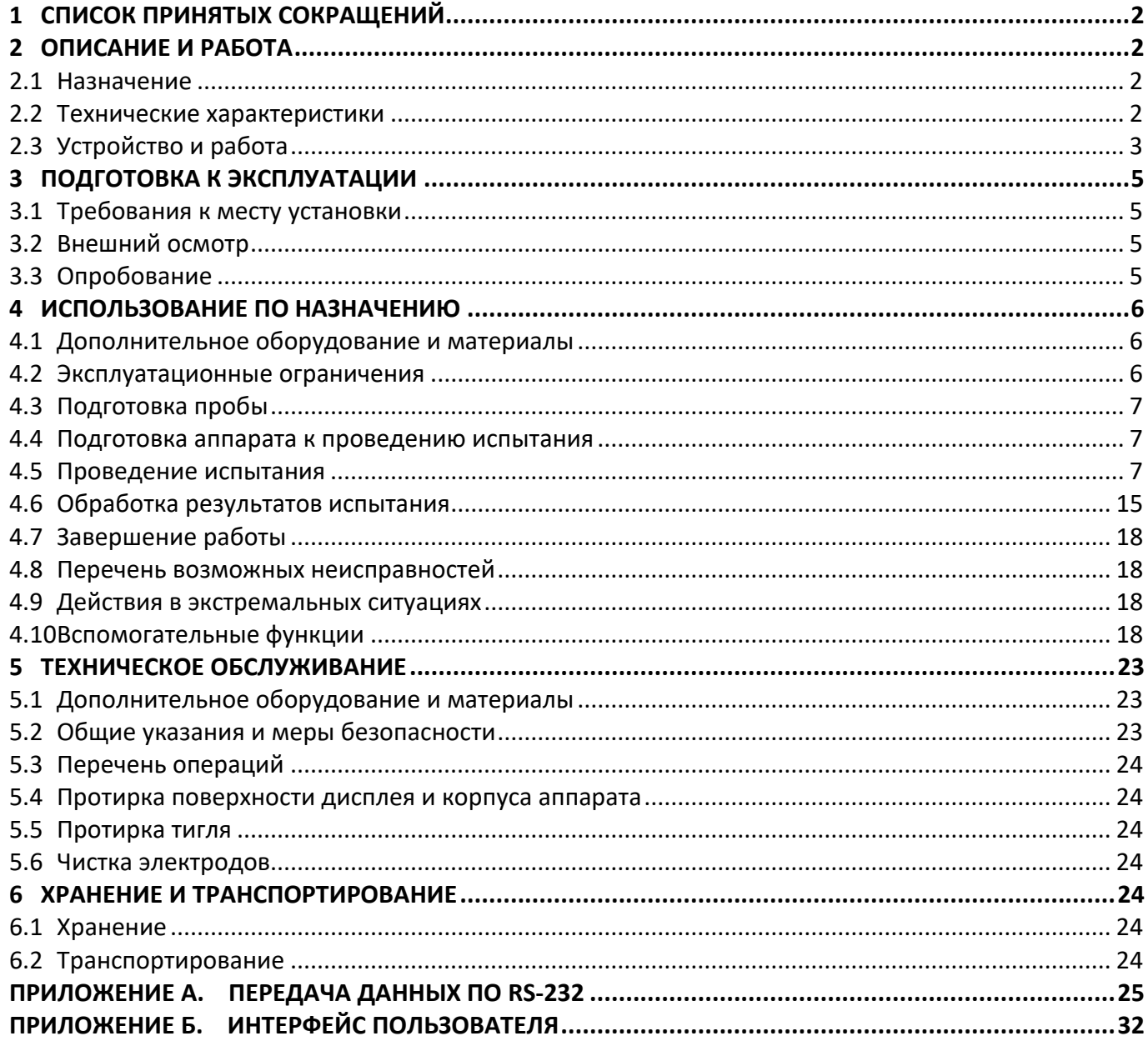

Руководство по эксплуатации содержит сведения о конструкции, принципе действия, характеристиках аппарата автоматического *ЛинтеЛ*® АТВ-21 и указания, необходимые для его правильной и безопасной эксплуатации.

## **1 СПИСОК ПРИНЯТЫХ СОКРАЩЕНИЙ**

<span id="page-5-0"></span>Аппарат – аппарат автоматический *ЛинтеЛ*® АТВ-21. ПК – персональный компьютер.

# **2 ОПИСАНИЕ И РАБОТА**

## <span id="page-5-2"></span><span id="page-5-1"></span>**2.1 Назначение**

Аппарат автоматический лабораторный *ЛинтеЛ*® АТВ-21 (в дальнейшем аппарат) изготовлен согласно ТУ 4211-012-0015185-2012, является испытательным оборудованием настольного типа и предназначен для определения температуры вспышки в закрытом тигле в соответствии со стандартами:

- ГОСТ Р ЕН ИСО 2719 (методы А и В). Нефтепродукты. Методы определения температуры вспышки в закрытом тигле Пенски-Мартенса;
- ГОСТ ISO 2719 (методы А и В). Нефтепродукты и другие жидкости. Определение температуры вспышки. Методы с применением прибора Пенски-Мартенса с закрытым тиглем;
- ISO 2719 (методы А и В). Determination of flash point Pensky-Martens closed cup method;
- ASTM D93 (методы А и В). Standard Test Methods for Flash Point by Pensky-Martens Closed Cup Tester;
- ГОСТ 9287. Масла растительные. Метод определения температуры вспышки в закрытом тигле;
- ГОСТ 6356. Нефтепродукты. Метод определения температуры вспышки в закрытом тигле.

## <span id="page-5-3"></span>**2.2 Технические характеристики**

2.2.1 Эксплуатационные характеристики аппарата указаны в таблице 1.

### Таблица 1 – Эксплуатационные характеристики

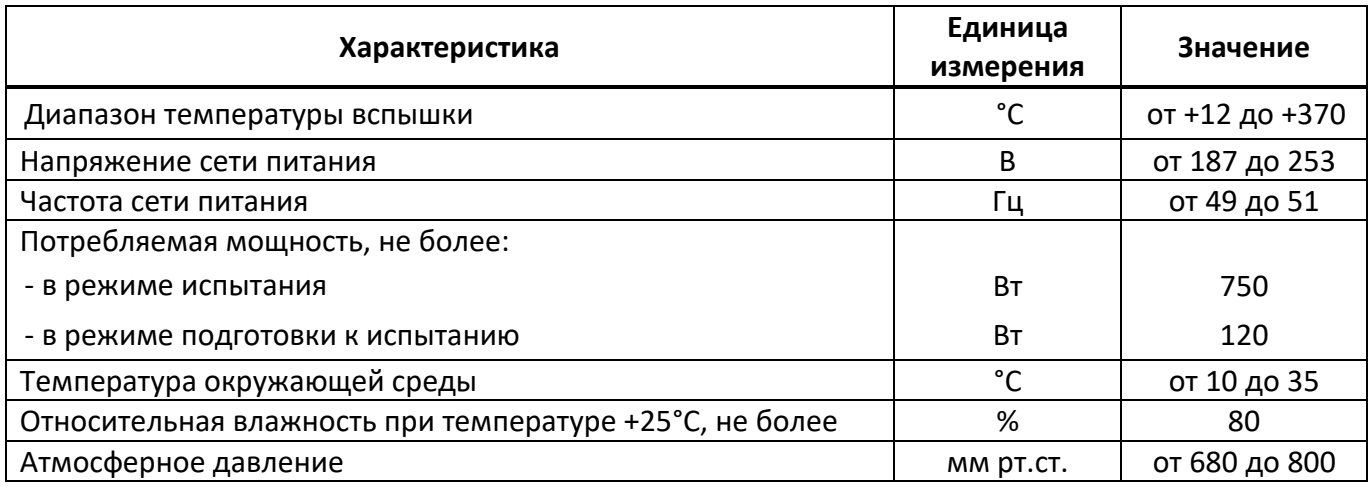

2.2.2 Массо-габаритные характеристики аппарата указаны в таблице [2.](#page-5-4)

### <span id="page-5-4"></span>Таблица 2 –Массо-габаритные характеристики

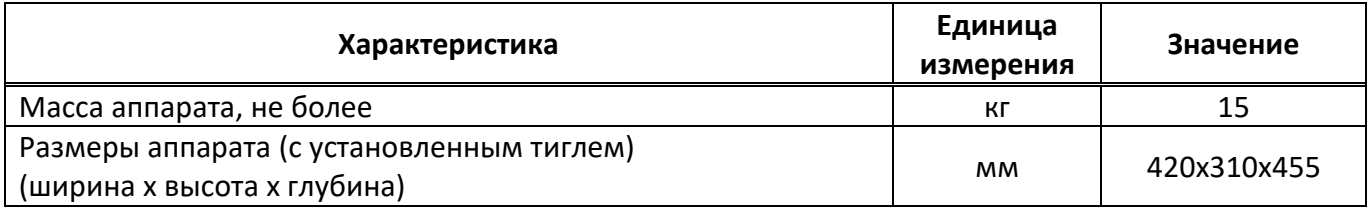

<span id="page-5-5"></span>2.2.3 Точностные характеристики аппарата указаны в таблице [3.](#page-5-5)

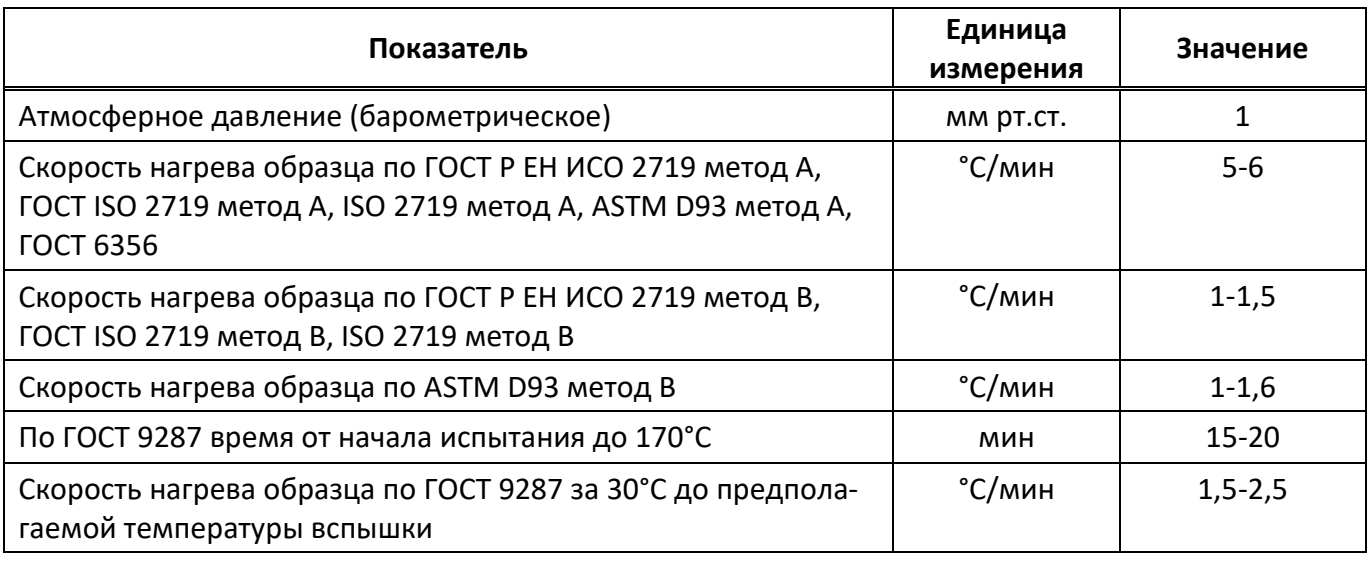

## *ВНИМАНИЕ*

*Точностные характеристики, указанные в таблице 3, не применимы при оценке результатов, полученных при проведении испытания продуктов с неизвестной температурой вспышки (метод «Экспресс»).*

Предприятие-изготовитель гарантирует неизменность точностных характеристик, подтвержденных при первичной аттестации после транспортировки.

### <span id="page-6-0"></span>**2.3 Устройство и работа**

- 2.3.1 Комплектность поставки
- 1) Аппарат *ЛинтеЛ*® АТВ-21 АИФ 2.821.025 .
- 2) Эксплуатационные документы:
- Руководство по эксплуатации АИФ 2.821.025 РЭ;
- Паспорт АИФ 2.821.025 ПС;
- Программа и методика аттестации АИФ 2.821.025 МА.
- 3) Комплект принадлежностей.

2.3.2 Устройство аппарата

2.3.2.1Общий вид аппарата показан на рисунке 1.

2.3.2.2 Конструктивно аппарат включает в себя электронный блок (1), блок управления (2), с разъемом RS-232, и технологический блок (10). Блоки расположены на основании (7), установленном на регулируемых по высоте ножках (6). Включается аппарат тумблером "**Сеть**" (5).

2.3.2.3 В электронном блоке расположена плата управления и блок питания аппарата.

- 2.3.2.4 В технологическом блоке (10) располагаются:
- механизм подъема тигля;
- механизм привода мешалки;
- механизм перемещения заслонки тигля;
- запальное устройство;
- датчик температуры;
- датчик вспышки;
- столик для установки тигля (8).

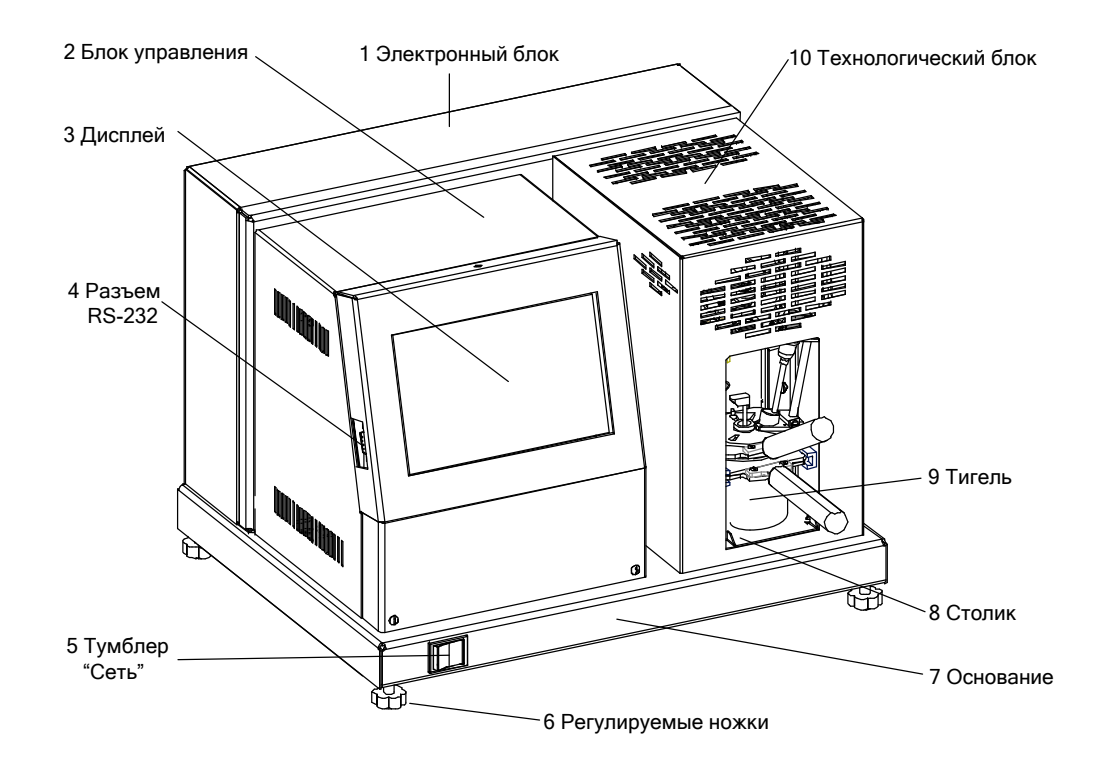

Рисунок 1 – Устройство аппарата

<span id="page-7-2"></span><span id="page-7-0"></span>2.3.2.5 На задней стенке основания (см. рисунок 2) находятся: отверстие для установки антенны ПБИ (1), клемма «**Земля**» (2) для заземления аппарата, держатели предохранителей (3) и ввод для сетевого шнура (4).

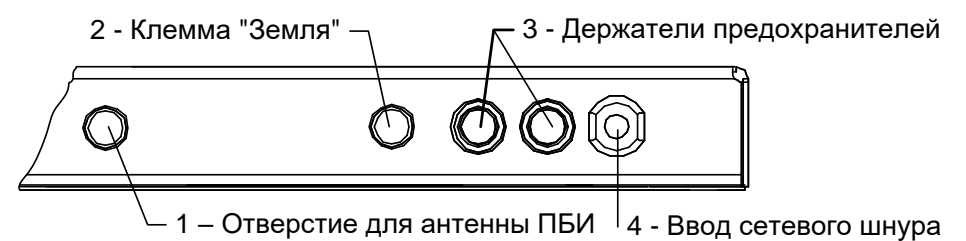

Рисунок 2 – Вид основания сзади

### <span id="page-7-1"></span>2.3.3 Работа аппарата

2.3.3.1 Для проведения испытания тигель, заполненный продуктом, с закрытой крышкой устанавливается на столик (8) (см. рисунок 1) и вставляется по направляющим до упора в аппарат.

2.3.3.2 Для запуска испытания достаточно задать метод испытания и предполагаемую температуру вспышки продукта.

2.3.3.3 Имеется возможность указания наименования продукта и фамилии пользователя. Использование этих параметров позволяет повысить информативность результатов и обязательно к заполнению при работе аппарата в составе подсистемы *ЛинтеЛ®* ЛИНК. Каждое новое наименование сохраняется в памяти аппарата и может быть выбрано при последующих испытаниях.

2.3.3.4 После нажатия кнопки «**Испытание**» выполняется подъем тигля по направляющим в рабочее положение. При этом в тигель автоматически устанавливается датчик температуры, и подключаются контакты электрического нагревателя, расположенного внутри тигля. Включается привод мешалки и выполняется перемешивание продукта.

2.3.3.5 Во время проведения испытания на вспышку перемешивание прекращается, заслонка тигля открывается, запальное устройство и датчик вспышки опускаются в тигель и находятся в нижнем положении в течение определенного времени. Затем производится подъем запального устройства и датчика вспышки с одновременным закрыванием заслонки тигля.

2.3.3.6 В момент появления вспышки испытуемого продукта производится фиксация температуры, мешалка останавливается и на дисплее отображается температура вспышки, скорректированная с учётом поправки на атмосферное давление.

2.3.4 Дополнительные возможности аппарата

2.3.4.1 Во время испытания на дисплей выводятся текущие условия испытания, показания датчика температуры образца, скорости нагрева и атмосферного давления. При необходимости можно переключиться в режим просмотра графика скорости нагрева образца.

2.3.4.2 В памяти аппарата сохраняется до 100 результатов испытаний и до 100 графиков испытаний.

2.3.4.3 Если лаборатория оснащена подсистемой беспроводного интерфейса *ЛинтеЛ®* ЛИНК, результаты испытаний, графики и настроечные параметры со всех аппаратов производства АО БСКБ «Нефтехимавтоматика» автоматически передаются в базу данных по радиоканалу и заносятся в единую базу данных.

2.3.4.4 Достаточно лишь установить на персональном компьютере подсистему *ЛинтеЛ®* ЛИНК: компьютер может находиться в другой комнате и даже на другом этаже в пределах здания – результаты всё равно будут переданы. При этом не требуется никаких проводов.

2.3.4.5 Применение *ЛинтеЛ®* ЛИНК позволит Вам значительно повысить качество работы, а также избавит от большинства рутинных операций.

## **3 ПОДГОТОВКА К ЭКСПЛУАТАЦИИ**

### <span id="page-8-1"></span><span id="page-8-0"></span>**3.1 Требования к месту установки**

3.1.1 Конструкция аппарата предполагает настольную установку.

3.1.2 Аппарат должен устанавливаться в вытяжном шкафу.

3.1.3 В месте установки должно быть исключено воздействие тряски, ударов, вибраций, влияющих на нормальную работу аппарата.

3.1.4 Поверхность установки должна быть ровной и горизонтальной. При необходимости, небольшие неровности могут быть скомпенсированы регулировкой ножек аппарата.

3.1.5 Аппарат должен быть подсоединен к клемме **«Земля»**, или подключен к евророзетке, имеющей заземление.

3.1.6 В аппарате используется жидкокристаллический сенсорный дисплей. При выборе места установки, для увеличения срока службы аппарата, необходимо исключить попадания прямых солнечных лучей на дисплей.

### <span id="page-8-2"></span>**3.2 Внешний осмотр**

Перед началом эксплуатации аппарата:

- 1) освободить аппарат от упаковки;
- 2) проверить комплектность поставки;
- 3) выполнить внешний осмотр аппарата на наличие повреждений;
- 4) проверить наличие сопроводительной документации.
- На все дефекты составляется соответствующий акт.

## <span id="page-8-3"></span>**3.3 Опробование**

### *ВНИМАНИЕ*

-

*После внесения в отапливаемое помещение из зоны с температурой ниже 10°С, выдержать аппарат в упаковке не менее 4 ч.*

3.3.1 Подключить аппарат к сети, включить аппарат тумблером "**Сеть**" (5) (см. рисунок 1, страница [4\)](#page-7-0).

3.3.2 При использовании программ *ЛинтеЛ®* - Линк<sup>1</sup> или *ЛинтеЛ®* - ЛИС<sup>3</sup> необходимо установить на аппарат антенну<sup>з</sup> (см. рисунок 2, страница [4](#page-7-1)) и плату<sup>з</sup> устройства беспроводной связи. Установка антенны производится в гнездо на задней панели аппарата.

<sup>1</sup> Поставляется по отдельному заказу.

3.3.3 После включения питания, на экране аппарата появляется информация о загрузке операционной системы. Затем на дисплей выводится информация, приведенная на рисунке 3.

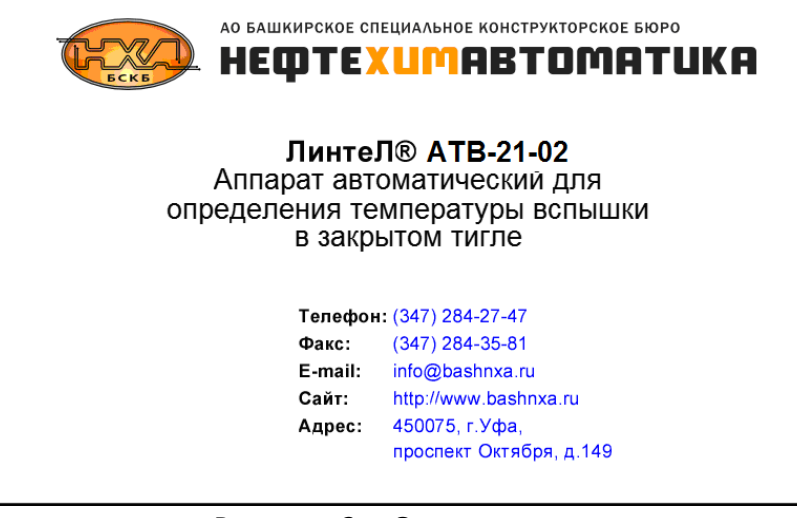

Рисунок 3 – Окно заставки

3.3.4 Переход в режим подготовки к испытанию выполняется либо по двойному нажатию на экран дисплея, либо автоматически, по истечении некоторого времени.

### **4 ИСПОЛЬЗОВАНИЕ ПО НАЗНАЧЕНИЮ**

#### <span id="page-9-1"></span><span id="page-9-0"></span>**4.1 Дополнительное оборудование и материалы**

Дополнительные материалы для работы аппарата указаны в таблице [4.](#page-9-3)

<span id="page-9-3"></span>Таблица 4 – Дополнительные материалы

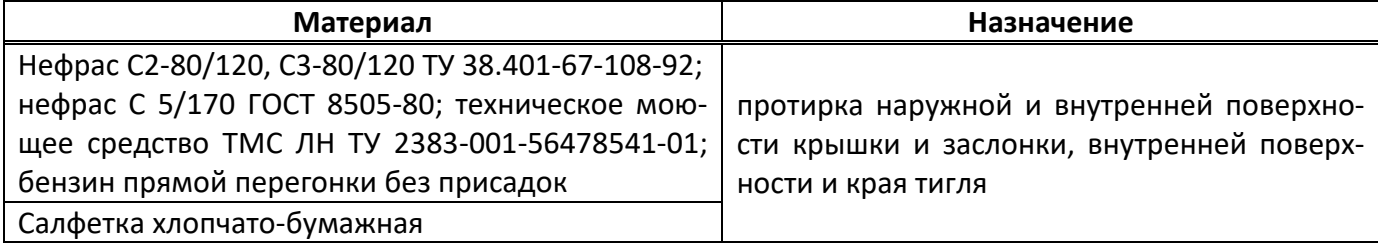

### <span id="page-9-2"></span>**4.2 Эксплуатационные ограничения**

- 1) во время работы аппарат должен быть подсоединен к клемме **«Земля»**, или подключен к евророзетке, имеющей заземление. В качестве шины заземления использовать контур заземления. Повторное включение аппарата допускается не ранее, чем через 5 минут после выключения;
- 2) запрещается попадание посторонних предметов в пространство, предназначенное для установки тигля. В аппарате имеются узлы, находящиеся под высоким напряжением, в том числе запальное устройство (разрядник);
- 3) запрещается включение аппарата при снятой крышке на любом из блоков. При выполнении работ, связанных со снятием крышки, необходимо отсоединить сетевую вилку от розетки;
- 4) режим работы аппарата непрерывный. После окончания работы аппарат выключается тумблером "**Сеть**" (см. рисунок 1, страница [4\)](#page-7-2);
- 5) при работе с аппаратом обслуживающий персонал должен выполнять общие правила техники безопасности при работе с электрическими установками с напряжением до 1000 В;
- 6) обслуживающий персонал должен:
	- пройти обучение для работы с аппаратом и получить допуск;
	- знать принцип действия аппарата;
	- знать правила безопасного обслуживания;
- знать порядок действий при возникновении сбоя.
- 7) дисплей аппарата закрыт герметичной полимерной пленкой. В случае загрязнения пленки, ее можно протереть, используя тампон, смоченный спиртом;
- 8) испытание токсичных продуктов необходимо производить в вытяжном шкафу при соблюдении правил техники безопасности, принятых для работ с токсичными веществами;
- 9) во избежание получения ожогов необходимо снимать тигель только за ручку, не касаясь других частей тигля;
- 10) во избежание поражения электрическим током работы, связанные с настройкой, очисткой, смазкой узлов и деталей технологического блока, проводить только при отключенном питании.

## <span id="page-10-0"></span>**4.3 Подготовка пробы**

4.3.1 Подготовить пробу в соответствии с ГОСТ Р ЕН ИСО 2719 (методы А и В), ГОСТ ISO 2719 (методы А и В), ISO 2719 (методы А и В), ASTM D93 (методы А и В), ГОСТ 9287, ГОСТ 6356.

4.3.2 Залив пробы производится в тигель до риски, нанесенной на внутреннюю поверхность тигля. Залив производить таким образом, чтобы внутренняя поверхность тигля выше риски оставалась сухой. Закрыть тигель крышкой и проконтролировать положение заслонки крышки: прилегание к поверхности крышки и перекрытие окон (крайнее положение заслонки в направлении часовой стрелки относительно оси крышки). Температура тигля и продукта должна быть, как минимум, на 17°С ниже предполагаемой температуры вспышки.

### *ВНИМАНИЕ*

*Для более точного поддержания скорости нагрева продукта в рабочем диапазоне, температура тигля и продукта должна быть ниже на 30С от предполагаемой температуры вспышки.*

### 4.3.3 Установить тигель в аппарат:

- взять тигель за ручку и осторожно, не взбалтывая, горизонтально установить его на рабочий столик аппарата;
- осторожно продвинуть тигель по направляющим до упора. При этом боковые фиксаторы должны защелкнуться и удерживать его в этом положении.

### *ВНИМАНИЕ*

*Запрещается устанавливать в аппарат пустой тигель, или тигель с продуктом, заполненным ниже риски.*

### <span id="page-10-1"></span>**4.4 Подготовка аппарата к проведению испытания**

4.4.1 Снять крышку с тигля. Заслонку крышки приподнять. Наружные и внутренние поверхности крышки и заслонки протереть ветошью, смоченной в промывочной жидкости, не содержащей воду (виды промывочных жидкостей указаны в таблице 4 настоящего РЭ). Внутреннюю поверхность и края тигля тщательно протереть ветошью с промывочной жидкостью. Не допускается попадание жидкостей на электроды тигля. Тигель и крышку хорошо просушить, либо продуть сжатым воздухом.

### *ВНИМАНИЕ*

*Запрещается промывать тигель методом окунания в промывочную жидкость, охлаждать тигель в воде, устанавливать тигель в аппарат без испытуемого продукта.*

### <span id="page-10-2"></span>**4.5 Проведение испытания**

### 4.5.1 Проведение испытания по методу **«ЭКСПРЕСС»**

4.5.1.1 Испытания по методу **«ЭКСПРЕСС»** проводят для продуктов с неизвестной температурой вспышки.

## *ВНИМАНИЕ*

*Результат испытания в данном случае является оценочным и не регламентируется точностными характеристиками.*

4.5.1.2 Включить электропитание аппарата в соответствии с п. [3.3](#page-8-3) настоящего РЭ. На дисплее отобразится информация, приведенная на рисунке 4.

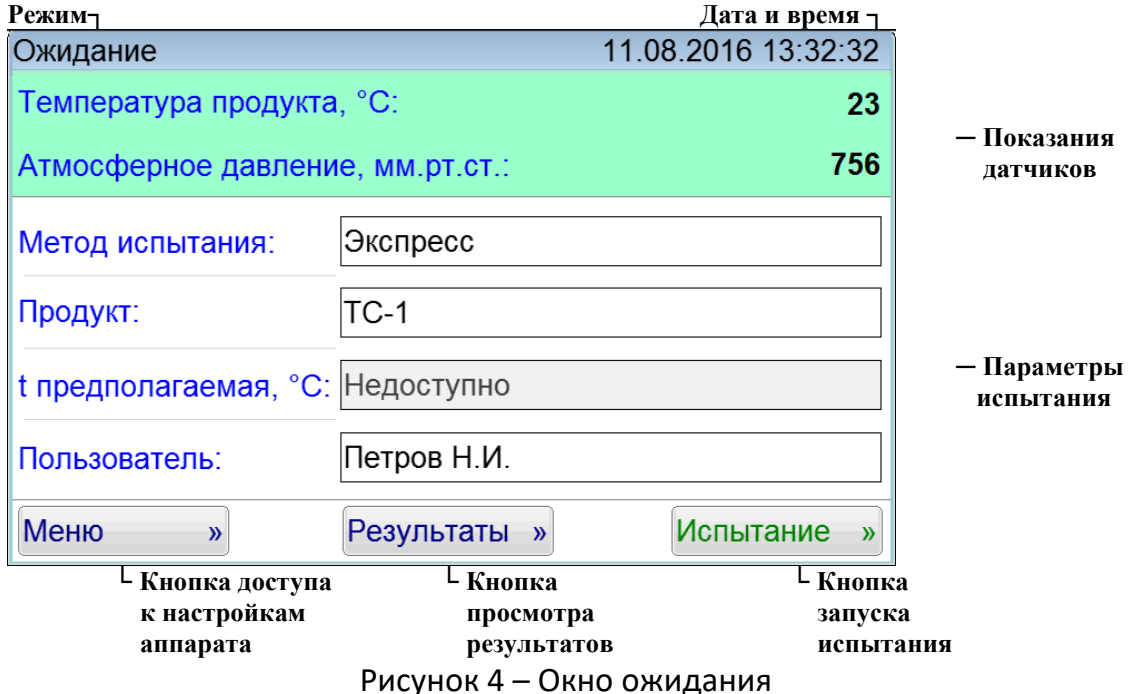

4.5.1.3 Подготовить пробу к работе в соответствии с п. [4.3](#page-10-0) настоящего РЭ.

4.5.1.4 Выбрать метод испытания **«ЭКСПРЕСС»** (см. Б3 ПРИЛОЖЕНИЯ Б).

4.5.1.5 Выбрать наименование испытуемого продукта из списка продуктов. Если необходимо ввести новый продукт, см. Б4 ПРИЛОЖЕНИЯ Б.

4.5.1.6 Выбрать пользователя из списка. Если необходимо ввести нового пользователя, см. Б5 ПРИЛОЖЕНИЯ Б.

4.5.1.7 После выполнения всех подготовительных операций установить тигель с образцом и нажать кнопку «**Испытание**» (см. п.[4.5.6](#page-17-0) настоящего РЭ).

4.5.1.8 После нажатия кнопки «**Испытание**» произойдет автоматический подъем тигля, включится мешалка в ускоренном режиме (240 об/мин) и в течение 60 секунд будет выполнено предварительное перемешивание образца для установления температурного баланса.

4.5.1.9 Затем аппарат производит нагрев пробы со скоростью (17,5±2,5) °С/мин и производит испытания на вспышку через каждые 5°С.

4.5.1.10 В момент испытания на вспышку происходит следующее:

- прекращается перемешивание;
- на запальное устройство подается искра;
- приводится в действие механизм, открывающий заслонку и опускающий запальное устройство в тигель в течение 0,5 с;
- выдержка запального устройства в тигле в течение 1 с;
- выключение искры, подъем запального устройства, закрытие заслонки, включение перемешивания.

4.5.1.11 За температуру вспышки принимается скорректированное показание цифрового измерителя температуры, в момент четкого появления первого пламени над поверхностью продукта внутри тигля, с учетом поправки на атмосферное давление.

4.5.1.12 После фиксации температуры вспышки испытание завершается. Аппарат автоматически переходит в режим просмотра результата (см. п.[4.6](#page-18-0) настоящего РЭ). При этом периодически зву-

чит мелодия, сигнализирующая об окончании испытания. Для выхода из режима просмотра результата и отключения мелодии необходимо нажать кнопку «**Закрыть**».

4.5.1.13 Нажатие кнопки «**Стоп**» во время испытания переводит аппарат в режим ожидания.

4.5.1.14 Если показания цифрового измерителя температуры бани достигли плюс 395°С, процесс испытания останавливается, при этом аппарат выдает сообщение о перегреве. В этом случае необходимо нажать кнопку «**Стоп**».

4.5.1.15 При остановке испытания нагрев отключается.

4.5.2 Проведение испытания по методам ГОСТ Р ЕН ИСО 2719, ГОСТ ISO 2719, ISO 2719, ASTM D93 (Метод А)

4.5.2.1 Включить электропитание аппарата в соответствии с п. [3.3](#page-8-3) настоящего РЭ. На дисплее отобразится информация, приведенная на рисунке 5.

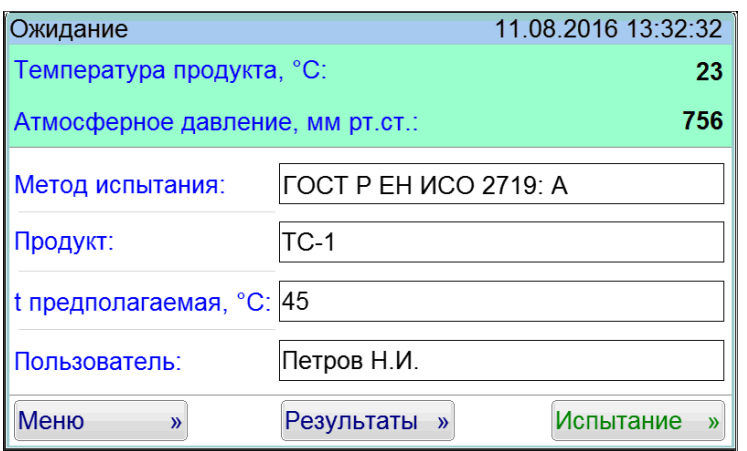

Рисунок 5 – Окно ожидания для ГОСТ Р ЕН ИСО 2719: A

4.5.2.2 Подготовить пробу к работе в соответствии с п. [4.3](#page-10-0) настоящего РЭ.

4.5.2.3 Выбрать метод испытания (см. Б3 ПРИЛОЖЕНИЯ Б).

4.5.2.4 Выбрать наименование испытуемого продукта из списка продуктов. Если необходимо ввести новый продукт, см. Б4 ПРИЛОЖЕНИЯ Б.

4.5.2.5 Задать предполагаемую температуру вспышки (см. Б1 ПРИЛОЖЕНИЯ Б). Предполагаемая температура должна находиться в диапазоне от 12 до 370°С.

4.5.2.6 Выбрать пользователя из списка. Если необходимо ввести нового пользователя, см. Б5 ПРИЛОЖЕНИЯ Б.

4.5.2.7 После выполнения всех подготовительных операций установить тигель с образцом и нажать кнопку «**Испытание**» (см. п.[4.5.6](#page-17-0) настоящего РЭ).

4.5.2.8 После нажатия кнопки «**Испытание**» произойдет автоматический подъем тигля, включится мешалка в ускоренном режиме (240 об/мин) и в течение 60 секунд будет выполнено предварительное перемешивание образца для установления температурного баланса.

4.5.2.9 Затем аппарат производит нагрев пробы. Мешалка переключается на скорость вращения 120 об/мин.

Если кнопка-флажок «Выполнять подогрев» находится в установленном состоянии (v) (см. п.[4.10.3](#page-22-0) настоящего РЭ), будет выполнен предварительный нагрев продукта. При проведении испытания продукт сначала нагревается с повышенной скоростью. Далее, за 50-60 градусов до предполагаемой температуры вспышки, скорость нагрева изменяется в соответствии с выбранным методом. Данный режим позволяет уменьшить время испытания для продуктов с высокой температурой вспышки.

4.5.2.10 При достижении температуры на 23 $\pm$ 5°С ниже предполагаемой температуры вспышки (значение задается в режиме «**Параметры испытания**» п.[4.10.3.1](#page-23-0) «**Первое испытание пламенем**» настоящего РЭ), аппарат начинает производить испытания на вспышку через каждый  $1^{\circ}$ С при предполагаемой температуре вспышки до 110°С (через каждые 2°С при предполагаемой температуре вспышки свыше 110°С), поддерживая нагрев пробы со скоростью (5,5±0,5) °С/мин.

- 4.5.2.11 В момент испытания на вспышку происходит следующее:
- прекращается перемешивание;
- на запальное устройство подается искра;
- приводится в действие механизм, открывающий заслонку и опускающий запальное устройство в тигель в течение 0,5 с;
- выдержка запального устройства в тигле в течение 1 с;
- выключение искры, подъем запального устройства, закрытие заслонки, включение перемешивания.

4.5.2.12 За температуру вспышки принимается скорректированное показание цифрового измерителя температуры, в момент четкого появления первого пламени над поверхностью продукта внутри тигля, с учетом поправки на атмосферное давление, округленное с точностью до 0,5°С.

4.5.2.13 После фиксации температуры вспышки испытание завершается. Аппарат автоматически переходит в режим просмотра результата (см. п.[4.6](#page-18-0) настоящего РЭ). При этом периодически звучит мелодия, сигнализирующая об окончании испытания. Для выхода из режима просмотра результата необходимо нажать кнопку «**Закрыть**».

4.5.2.14 Нажатие кнопки «**Стоп**» во время испытания переводит аппарат в режим ожидания

4.5.2.15 Если показания цифрового измерителя температуры превысили плюс 395°С, либо было проведено 28 испытаний искрой, процесс испытания останавливается, при этом аппарат подает прерывистый звуковой сигнал и на дисплей выдается сообщение о ошибке. В этом случае необходимо нажать кнопку «**Стоп**».

4.5.2.16 При остановке испытания нагрев отключается.

4.5.3 Проведение испытания методам ГОСТ Р ЕН ИСО 2719, ГОСТ ISO 2719, ISO 2719, ASTM D93 (Метод B)

4.5.3.1 Включить электропитание аппарата в соответствии с п. [3.3](#page-8-3) настоящего РЭ. На дисплее отобразится информация, приведенная на рисунке 6, страница [10.](#page-13-0)

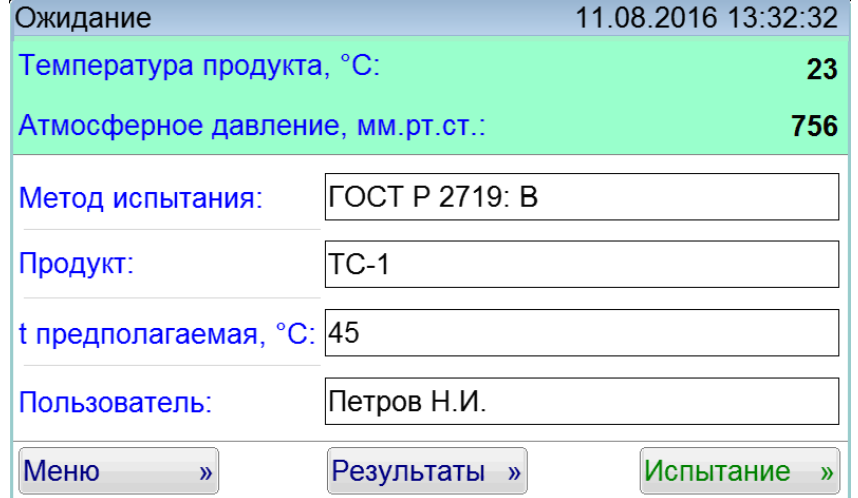

Рисунок 6 – Окно ожидания для ГОСТ Р ЕН ИСО 2719: B

<span id="page-13-0"></span>4.5.3.2 Подготовить пробу к работе в соответствии с п. [4.3](#page-10-0) настоящего РЭ.

4.5.3.3 Выбрать метод испытания (см. Б3 ПРИЛОЖЕНИЯ Б).

4.5.3.4 Выбрать наименование испытуемого продукта из списка продуктов. Если необходимо ввести новый продукт, см. Б4 ПРИЛОЖЕНИЯ Б.

4.5.3.5 Задать предполагаемую температуру вспышки (см. Б1 ПРИЛОЖЕНИЯ Б). Предполагаемая температура должна находиться в диапазоне от 12 до 370°С.

4.5.3.6 Выбрать пользователя из списка. Если необходимо ввести нового пользователя, см. Б5 ПРИЛОЖЕНИЯ Б.

4.5.3.7 После выполнения всех подготовительных операций установить тигель с образцом и нажать кнопку «**Испытание**» (см. п.[4.5.6](#page-17-0) настоящего РЭ).

4.5.3.8 После нажатия кнопки «**Испытание**» произойдет автоматический подъем тигля, включится мешалка в ускоренном режиме (240 об/мин) и в течение 60 секунд будет выполнено предварительное перемешивание образца для установления температурного баланса.

4.5.3.9 Затем аппарат производит нагрев пробы.

Если кнопка-флажок «Выполнять подогрев» находится в установленном состоянии (v) (см. [4.10.3](#page-22-0) настоящего РЭ), будет выполнен предварительный нагрев продукта. При проведении испытания продукт сначала нагревается с повышенной скоростью. Далее, за 50-60 градусов до предполагаемой температуры вспышки, скорость нагрева изменяется в соответствии с выбранным методом. Данный режим позволяет уменьшить время испытания для продуктов с высокой температурой вспышки.

4.5.3.10 При достижении температуры на 23±5С ниже предполагаемой температуры вспышки (значение задается в режиме «**Параметры испытания**» п.[4.10.3.1](#page-23-0) «**Первое испытание пламенем**» настоящего РЭ), аппарат начинает производить испытания на вспышку через каждый 1<sup>o</sup>С при предполагаемой температуре вспышки до плюс  $110^{\circ}$ С (через каждые 2°С при предполагаемой температуре вспышки свыше плюс 110°С), поддерживая нагрев пробы со скоростью  $(1,25\pm0.25)$  °С/мин.

4.5.3.11 В момент испытания на вспышку происходит следующее:

- прекращается перемешивание;
- на запальное устройство подается искра;
- приводится в действие механизм, открывающий заслонку и опускающий запальное устройство в тигель в течение 0,5 с;
- выдержка запального устройства в тигле в течение 1 с;
- выключение искры, подъем запального устройства, закрытие заслонки, включение перемешивания.

4.5.3.12 За температуру вспышки принимается скорректированное показание цифрового измерителя температуры, в момент четкого появления первого пламени над поверхностью продукта внутри тигля, с учетом поправки на атмосферное давление, округленное с точностью до 0,5 $^{\circ}$ С.

4.5.3.13 После фиксации температуры вспышки испытание завершается. Аппарат автоматически переходит в режим просмотра результата (см. п.[4.6](#page-18-0) настоящего РЭ). При этом периодически звучит мелодия, сигнализирующая об окончании испытания. Для выхода из режима просмотра результата необходимо нажать кнопку «**Закрыть**».

4.5.3.14 Нажатие кнопки «**Стоп**» во время испытания переводит аппарат в режим ожидания.

4.5.3.15 Если показания цифрового измерителя температуры превысили плюс 395°С, либо было проведено 28 испытаний искрой, процесс испытания останавливается, при этом аппарат подает прерывистый звуковой сигнал и на дисплей выдается сообщение о ошибке. В этом случае необходимо нажать кнопку «**Стоп**».

4.5.3.16 При остановке испытания нагрев отключается.

4.5.4 Проведение испытания по ГОСТ 6356

4.5.4.1 Включить электропитание аппарата в соответствии с п. [3.3](#page-8-3) настоящего РЭ. На дисплее отобразится информация, приведенная на рисунке 7.

4.5.4.2 Подготовить пробу к работе в соответствии с п. [4.3](#page-10-0) настоящего РЭ.

4.5.4.3 Выбрать метод испытания «**ГОСТ 6356**» (см. Б3 ПРИЛОЖЕНИЯ Б).

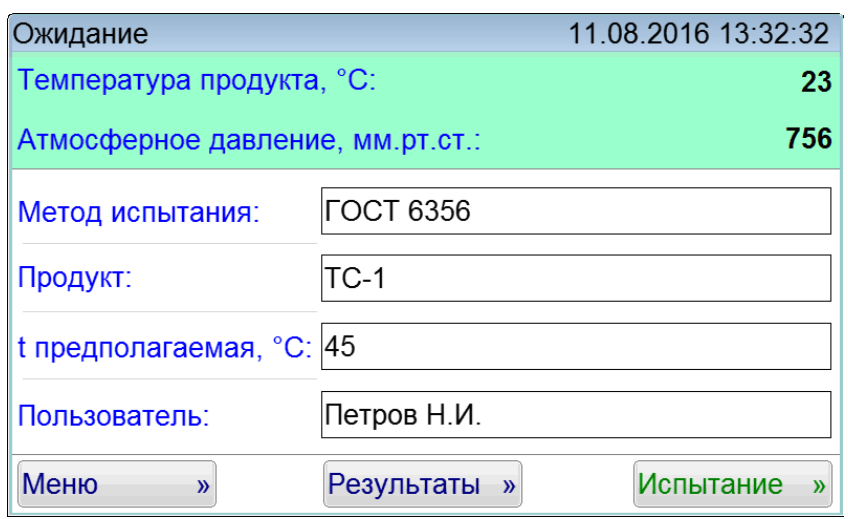

Рисунок 7 – Окно ожидания для ГОСТ 6356

4.5.4.4 Выбрать наименование испытуемого продукта из списка продуктов. Если необходимо ввести новый продукт, см. Б4 ПРИЛОЖЕНИЯ Б.

4.5.4.5 Задать предполагаемую температуру вспышки (см. Б1 ПРИЛОЖЕНИЯ Б). Предполагаемая температура должна находиться в диапазоне от 12 до 370°С.

4.5.4.6 Выбрать пользователя из списка. Если необходимо ввести нового пользователя, см. Б5 ПРИЛОЖЕНИЯ Б.

4.5.4.7 После выполнения всех подготовительных операций установить тигель с образцом и нажать кнопку «**Испытание**» (см. п. [4.5.6](#page-17-0) настоящего РЭ).

4.5.4.8 После нажатия кнопки «**Испытание**» произойдет автоматический подъем тигля, включится мешалка в ускоренном режиме (240 об/мин) и в течение 60 секунд будет выполнено предварительное перемешивание образца для установления температурного баланса.

4.5.4.9 Затем аппарат производит нагрев пробы. Мешалка переключается на скорость вращения 120 об/мин.

Если кнопка-флажок «Выполнять подогрев» находится в установленном состоянии (v) (см. п.3.3 настоящего РЭ), будет выполнен предварительный нагрев продукта. При проведении испытания продукт сначала нагревается с повышенной скоростью. Далее, за 50-60 градусов до предполагаемой температуры вспышки, скорость нагрева изменяется в соответствии с выбранным методом. Данный режим позволяет уменьшить время испытания для продуктов с высокой температурой вспышки.

4.5.4.10 При достижении температуры на 17°С ниже предполагаемой температуры вспышки, аппарат начинает производить испытания на вспышку через каждый  $1^{\circ}$ С при температуре образца до 104°С (через каждые 2°С при температуре образца свыше 104°С), поддерживая нагрев пробы со скоростью (5,5±0,5) С/мин.

4.5.4.11 В момент испытания на вспышку происходит следующее:

- прекращается перемешивание;
- на запальное устройство подается искра;
- приводится в действие механизм, открывающий заслонку и опускающий запальное устройство в тигель в течение 0,5 с;
- выдержка запального устройства в тигле в течение 1 с;
- выключение искры, подъем запального устройства, закрытие заслонки, включение перемешивания.

4.5.4.12 За температуру вспышки принимается скорректированное показание цифрового измерителя температуры, в момент четкого появления первого пламени над поверхностью продукта внутри тигля, с учетом поправки на атмосферное давление, округленное с точностью до 1,0°С.

4.5.4.13 После фиксации температуры вспышки испытание завершается. Аппарат автоматически переходит в режим просмотра результата (см. п.[4.6](#page-18-0) настоящего РЭ). При этом периодически звучит мелодия, сигнализирующая об окончании испытания. Для выхода из режима просмотра результата необходимо нажать кнопку «**Закрыть**».

4.5.4.14 Нажатие кнопки «**Стоп**» во время испытания переводит аппарат в режим ожидания.

4.5.4.15 Если показания цифрового измерителя температуры превысили 395°С, либо температура продукта стала выше предполагаемой температуры вспышки на 25°С, процесс испытания останавливается, при этом аппарат подает прерывистый звуковой сигнал и на дисплей выдается сообщение о ошибке. В этом случае необходимо нажать кнопку «**Стоп**».

4.5.4.16 При остановке испытания нагрев отключается.

4.5.5 Проведение испытания по методу ГОСТ 9287

4.5.5.1 Включить электропитание аппарата в соответствии с п. [3.3](#page-8-3) настоящего РЭ. На дисплее отобразится информация, приведенная на рисунке 8.

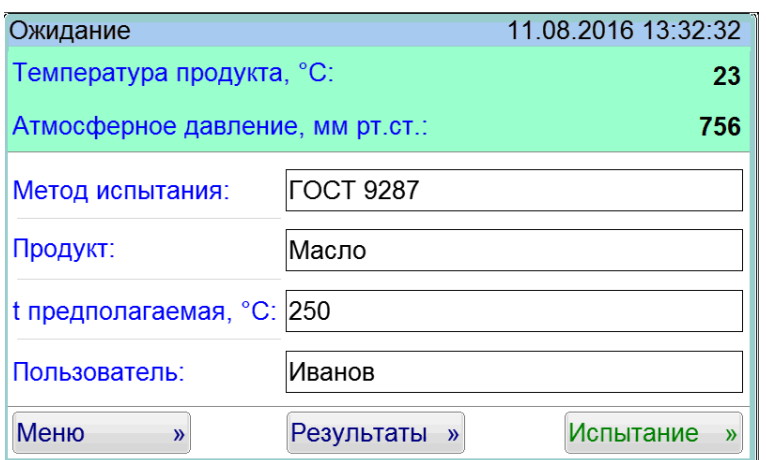

Рисунок 8 – Окно ожидания для ГОСТ 9287

4.5.5.2 Подготовить пробу к работе в соответствии с п. [4.3](#page-10-0) настоящего РЭ.

4.5.5.3 Выбрать метод испытания «**ГОСТ 9287**» (см. Б3 ПРИЛОЖЕНИЯ Б).

4.5.5.4 Выбрать наименование испытуемого продукта из списка продуктов. Если необходимо, ввести новый продукт (см. Б4 ПРИЛОЖЕНИЯ Б).

4.5.5.5 Задать предполагаемую температуру вспышки (см. Б1 ПРИЛОЖЕНИЯ Б). Предполагаемая температура должна находиться в диапазоне от 12 до 370°С.

4.5.5.6 Выбрать пользователя из списка. Если необходимо, ввести нового пользователя (см. Б5 ПРИЛОЖЕНИЯ Б).

4.5.5.7 После выполнения всех подготовительных операций установить тигель с образцом и нажать кнопку «**Испытание**» (см. п. [4.5.6](#page-17-0) настоящего РЭ).

4.5.5.8 После нажатия кнопки «**Испытание**» произойдет автоматический подъем тигля, включится мешалка в ускоренном режиме (240 об/мин) и в течение 60 секунд будет выполнено предварительное перемешивание образца для установления температурного баланса.

4.5.5.9 Затем аппарат производит нагрев пробы со скоростью (8,5±1,0) °С/мин. Мешалка переключается на скорость вращения 60 об/мин.

4.5.5.10 При достижении температуры 170°С (если предполагаемая температура вспышки более 233<sup>°</sup>С) либо за 66<sup>°</sup>С до предполагаемой температуры вспышки скорость нагрева замедляется и аппарат производит нагрев пробы со скоростью (2.0±0.5) °С/мин. При достижении температуры на  $10^{\circ}$ С ниже предполагаемой температуры вспышки, аппарат начинает производить испытания на вспышку через каждые 2°С.

4.5.5.11 В момент испытания на вспышку происходит следующее:

- прекращается перемешивание, на запальное устройство подается искра;
- приводится в действие механизм, открывающий заслонку и опускающий запальное устройство в тигель в течение 0,5 с;
- выдержка запального устройства в тигле в течение 2,5 с;

 выключение искры, подъем запального устройства, закрытие заслонки, включение перемешивания.

4.5.5.12 За температуру вспышки принимается скорректированное показание цифрового измерителя температуры, в момент четкого появления первого пламени над поверхностью продукта внутри тигля, округленное с точностью до 1,0°С.

4.5.5.13 После появления первой вспышки нагрев продолжается и завершается после завершения последующего испытания на вспышку, независимо от того, произошла вспышка вторично или нет. 4.5.5.14 После фиксации температуры вспышки испытание завершается. Аппарат автоматически переходит в режим просмотра результата (см. п.[4.6](#page-18-0) настоящего РЭ). При этом периодически звучит мелодия, сигнализирующая об окончании испытания. Для выхода из режима просмотра результата необходимо нажать кнопку «**Закрыть**».

4.5.5.15 Нажатие кнопки «**Стоп**» во время испытания переводит аппарат в режим ожидания.

4.5.5.16 Если показания цифрового измерителя температуры превысили 395°С, либо температура продукта стала выше предполагаемой температуры вспышки на 25°С, процесс испытания останавливается, при этом аппарат подает прерывистый звуковой сигнал и на дисплей выдается сообщение о ошибке. В этом случае необходимо нажать кнопку «**Стоп**».

4.5.5.17 При остановке испытания нагрев отключается.

<span id="page-17-0"></span>4.5.6 Отображение информации на экране в режиме испытания

4.5.6.1 После нажатия в режиме подготовки к испытанию кнопки «**Испытание**», на экране отобразится информация, приведенная на рисунке 9, страница [14.](#page-17-1)

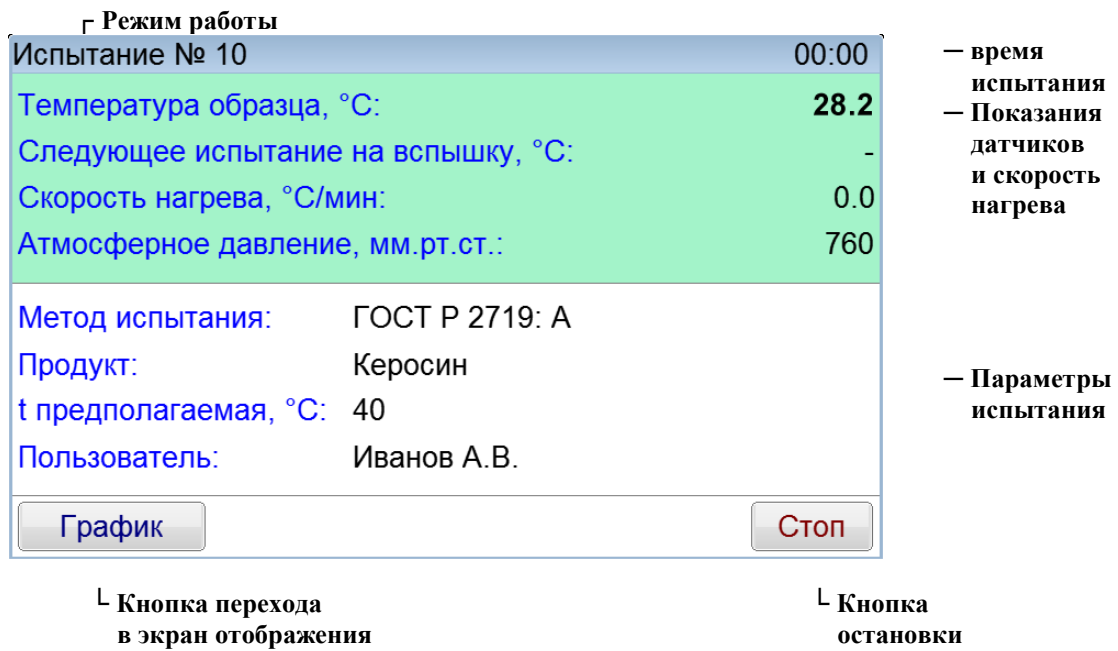

<span id="page-17-1"></span>4.5.6.2 В этом окне отображаются условия испытания, а также:

 **графика скорости нагрева**

текущее значение температуры образца;

– скорость нагрева образца (выводится после предварительного перемешивания);

атмосферное давление.

4.5.6.3 Если в режиме проведения испытания нажать кнопку «**График**», на экране отобразится информация, приведенная на рисунке 10.

Рисунок 9 – Окно испытания

 **испытания**

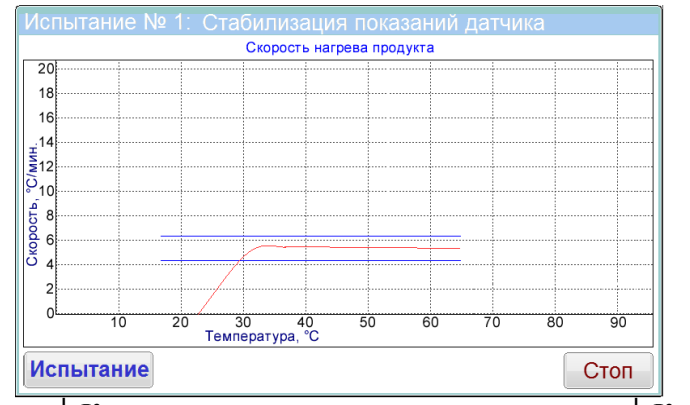

 **└ Кнопка перехода в экран испытания └ Кнопка остановки испытания** Рисунок 10 – Окно графика испытания

4.5.6.4 На графике отображаются:

график скорости нагрева продукта (°C/мин);

линии диапазона допустимой скорости нагрева.

Оси шкалы:

Вертикально – скорость нагрева продукта (°C/мин);

– Горизонтально – температура образца °С.

4.5.6.5 Возврат к экрану испытания происходит по нажатию кнопки «**Испытание**».

#### <span id="page-18-0"></span>**4.6 Обработка результатов испытания**

4.6.1 Обработка результатов

4.6.1.1Обработка результатов выполняется в соответствии со стандартом, по которому проводилось испытание.

4.6.2 Журнал результатов

4.6.2.1 Для просмотра полного списка результатов необходимо нажать кнопку «**Результаты**» в режиме подготовки к испытанию, на экране отобразится информация, приведенная на рисунке 11.

| $Ne$ $\rightarrow$                         | Журнал результатов<br>Метод | Продукт | $t$ np., $°C$ | t всп., °С | Завершено           |  |  |
|--------------------------------------------|-----------------------------|---------|---------------|------------|---------------------|--|--|
|                                            | 1 FOCT 6356                 | $TC-1$  | 45            |            | $-17.03.2016$ 18:43 |  |  |
|                                            | 2 FOCT 6356                 | $TC-1$  | 35            |            | $-21.03.2016$ 14:05 |  |  |
|                                            | 3 FOCT 6356                 | $TC-1$  | 45            |            | 45 21.03.2016 16:20 |  |  |
|                                            | 4 FOCT 6356                 | $TC-1$  | 45            |            | 45 21.03.2016 16:20 |  |  |
|                                            | 5 ISO 2719: A               | Керосин | 35            |            | 45 21.03.2016 16:21 |  |  |
|                                            | 6 ISO 2719: A               | ДΤ      | 150           |            | $-21.03.2016$ 16:22 |  |  |
|                                            | 7 ISO 2719: A               | Керосин | 35            |            | $-21.03.2016$ 16:23 |  |  |
|                                            | 8 ISO 2719: A               | Керосин | 35            |            | $-21.03.2016$ 16:23 |  |  |
| Выбор<br>Просмотр<br>Закрыть<br>Среднее: - |                             |         |               |            |                     |  |  |

Рисунок 11 – Окно журнала результатов

Таблица содержит следующие столбцы:

- Номер испытания;
- Метод испытания;
- Наименование продукта;
- Предполагаемая температура вспышки(°C);
- Температура вспышки, скорректированная на атмосферное давление (°C);
- Дата и время завершения испытания.

4.6.2.2 Перемещение списка осуществляется при помощи вертикальной полосы прокрутки (справа). Для подробного просмотра результата необходимо выбрать нужный из списка и нажать кнопку "**Просмотр**". При этом откроется окно результата (см. п. [4.6.3](#page-19-0) настоящего РЭ).

4.6.2.3 При просмотре журнала имеется возможность выполнять расчёт среднего значения температуры вспышки по результатам одного метода испытания.

4.6.2.4 Для получения среднего значения необходимо выбрать от двух до девяти результатов, отмечая их нажатием кнопки "**Выбор**", расположенной в нижней части экрана. Отмеченные записи подсвечиваются зеленым фоном поля **"№"**. После второго нажатия в нижней части экрана появляется информация о среднем значении (см. рисунок 12).

| Журнал результатов                                              |                    |         |           |            |                      |  |  |  |  |
|-----------------------------------------------------------------|--------------------|---------|-----------|------------|----------------------|--|--|--|--|
| N <sub>2</sub>                                                  | Метод              | Продукт | t пр., °С | t всп., °С | Завершено            |  |  |  |  |
| 1                                                               | <b>FOCT 6356</b>   | $TC-1$  | 45        |            | $-17.03.2016$ 18:43  |  |  |  |  |
| $\mathcal{P}$                                                   | <b>FOCT 6356</b>   | $TC-1$  | 35        |            | $-21.03.2016$ 14:05  |  |  |  |  |
|                                                                 | <b>3 FOCT 6356</b> | $TC-1$  | 45        |            | 45 21.03.2016 16:20  |  |  |  |  |
|                                                                 | <b>4 ГОСТ 6356</b> | $TC-1$  | 45        |            | 45 21.03.2016 16:20  |  |  |  |  |
| 5                                                               | <b>ISO 2719: A</b> | Керосин | 35        |            | 45 21.03.2016 16:21  |  |  |  |  |
| 6                                                               | ISO 2719: A        | ДΤ      | 150       |            | $-21.03.2016$ 16:22  |  |  |  |  |
| 7 <sup>1</sup>                                                  | ISO 2719: A        | Керосин | 35        |            | $-$ 21.03.2016 16:23 |  |  |  |  |
| 8                                                               | ISO 2719: A        | Керосин | 35        |            | $-21.03.2016$ 16:23  |  |  |  |  |
| Выбор<br>Просмотр<br>Закрыть<br>Среднее из 2 определений: 45 °С |                    |         |           |            |                      |  |  |  |  |

Рисунок 12 – Журнал результатов

4.6.2.5 Для снятия отметок необходимо повторно выбрать отмеченную запись и нажать кнопку "**Выбор**".

4.6.2.6 Для выхода из журнала результатов испытаний необходимо нажать кнопку «**Закрыть**».

<span id="page-19-0"></span>4.6.3 Просмотр результата

4.6.3.1 Режим просмотра результата открывается автоматически после фиксации температуры вспышки в режиме испытания (для последнего результата), либо при нажатии в режиме просмотра журнала испытаний кнопки «**Просмотр**» (для выбранного результата). При этом на экране отобразится информация, приведенная на рисунке 13.

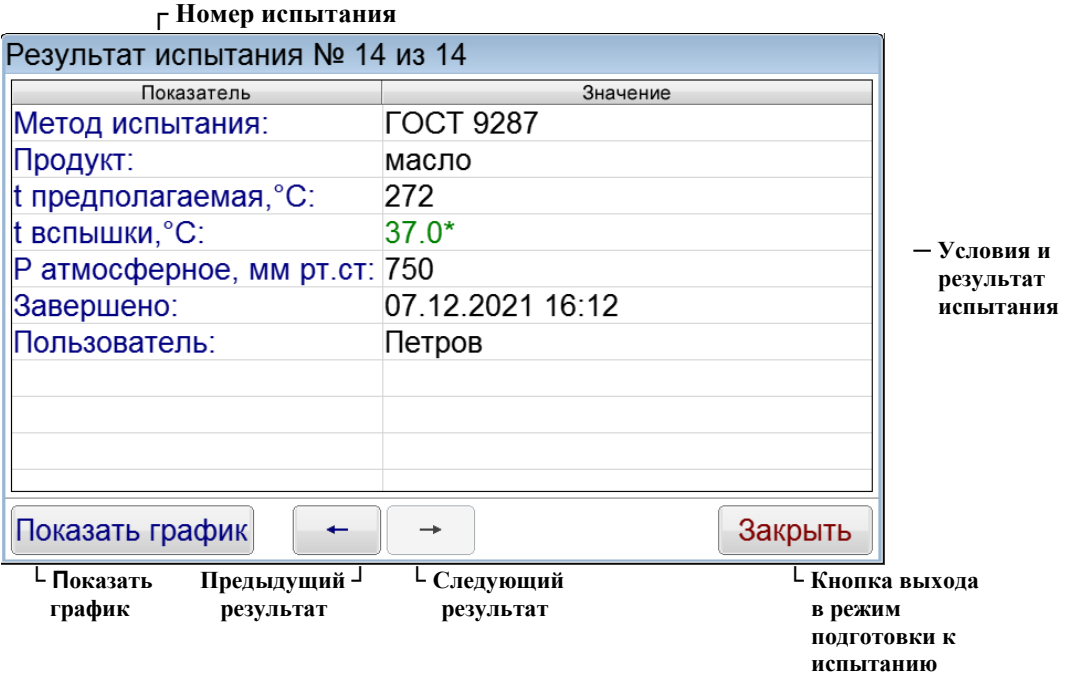

\* - означает, что вспышка была зафиксирована только один раз (только для ГОСТ 9287) Рисунок 13 – Окно просмотра результата испытания

На экране отображаются:

Метод испытания;

- Наименование продукта;
- Предполагаемая температура вспышки(°C);
- Температура вспышки (°C);
- Атмосферное давление (мм рт.ст.);
- Дата и время завершения испытания;
- Имя пользователя.

4.6.3.2 Переход к просмотру следующего (предыдущего) испытания осуществляется при помощи кнопок  $\lceil \cdot \rceil$ и $\lceil \cdot \rceil$ .

4.6.3.3 Для просмотра графика испытания необходимо нажать кнопку «**Показать график**».

4.6.3.4 Для закрытия окна результата испытаний необходимо нажать кнопку «**Закрыть**».

4.6.4 График результата

4.6.4.1 Для просмотра графика испытания необходимо в окне просмотра результата нажать кнопку «**Показать график**». На экране отобразится информация, приведенная на рисунке 14, страница [17.](#page-20-0)

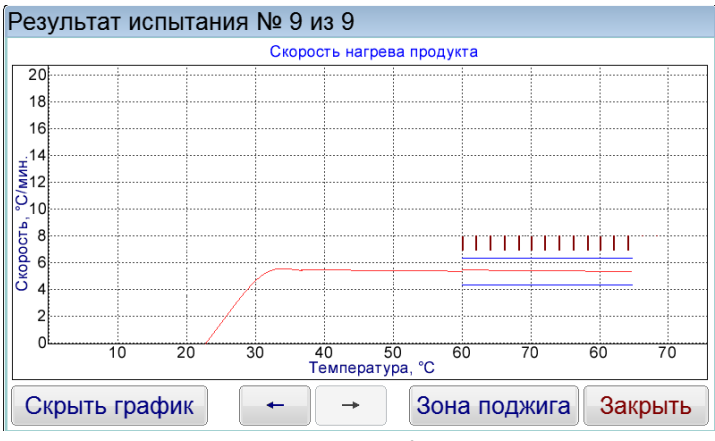

Рисунок 14 – Окно графика результата

<span id="page-20-0"></span>На графике отображаются:

- график скорости нагрева продукта (°C/мин);
- линии диапазона допустимой скорости нагрева.

Оси шкалы:

- Вертикально скорость нагрева продукта (°C/мин);
- Горизонтально температура образца °C.

4.6.4.2 Переход к просмотру следующего (предыдущего) испытания осуществляется при помощи кнопок  $\lceil \cdot \rceil$ и $\lceil \cdot \rceil$ .

4.6.4.3 Для просмотра графика в диапазоне от первого до последнего поджига, необходимо нажать кнопку «**Зона поджига**» (см. рисунок 15).

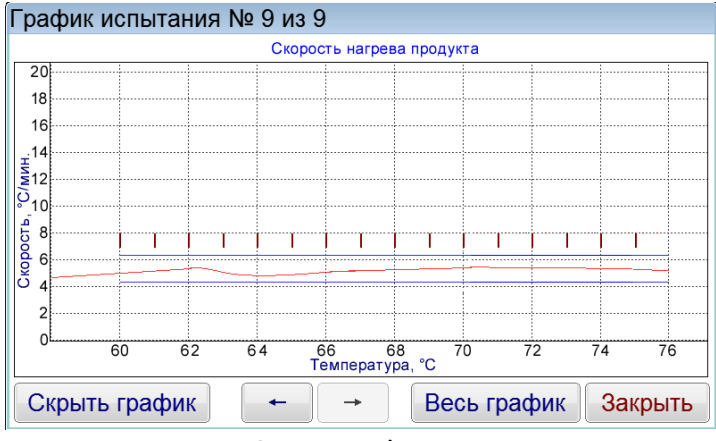

Рисунок 15 – Окно графика зоны поджига

4.6.4.4 Для вывода полного графика необходимо нажать кнопку «**Весь график**».

4.6.4.5 Для просмотра результата испытания необходимо нажать кнопку «**Скрыть график**».

4.6.4.6 Для закрытия окна графика результата испытаний необходимо нажать кнопку «**Закрыть**».

## <span id="page-21-0"></span>**4.7 Завершение работы**

4.7.1 Выключить аппарат тумблером "**Сеть**" (5). Отключить аппарат от сети. (см. рисунок 1, страница [4\)](#page-7-2).

## <span id="page-21-1"></span>**4.8 Перечень возможных неисправностей**

4.8.1 Возможные неисправности и методы их устранения приведены в таблице 5.

Таблица 5 – Возможные неисправности и методы их устранения

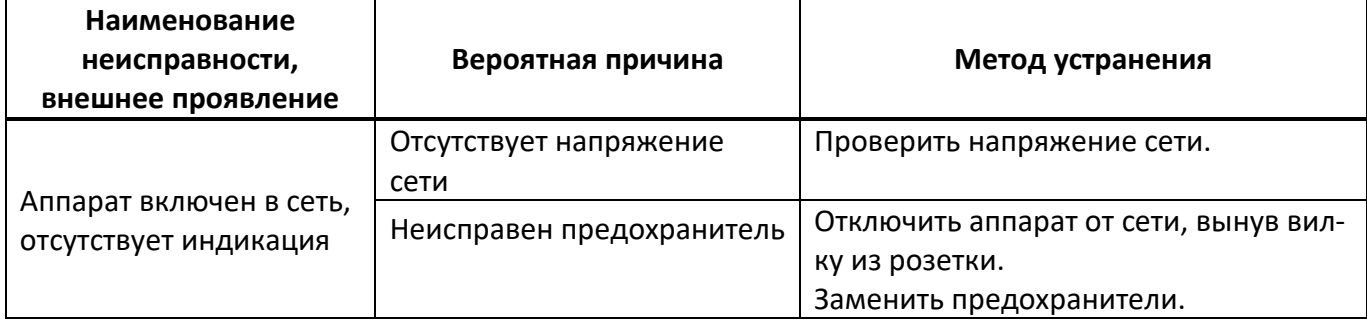

4.8.1.1 При прочих неисправностях выключить аппарат, выждать не менее 5 минут и снова включить. Если неисправность повторяется, обращайтесь на предприятие-изготовитель (контактная информация указана в паспорте АИФ 2.821.025 ПС).

4.8.1.2 При появлении других неисправностей или при повторном появлении вышеперечисленных обращаться на предприятие–изготовитель.

## <span id="page-21-2"></span>**4.9 Действия в экстремальных ситуациях**

При попадании жидкостей или посторонних предметов внутрь технологического или электронного блока необходимо:

- 1) выключить аппарат нажатием тумблера «**Сеть**»;
- 2) вынуть вилку шнура питания из сетевой розетки;
- 3) снять защитный кожух;
- 4) удалить жидкость или посторонние предметы;
- 5) установить кожух на место.

## *ПРИМЕЧАНИЕ*

*Для удаления жидкости рекомендуется использовать сжатый воздух. Чем быстрее будет удалена жидкость, тем больше вероятность сохранения работоспособности аппарата. После удаления жидкости аппарат выдержать не менее 16 часов перед повторным включением.*

### <span id="page-21-3"></span>**4.10 Вспомогательные функции**

## 4.10.1 Служебное меню

Доступ к режимам проверки, калибровки, обслуживания, просмотра информации об аппарате, а также настройки аппарата осуществляется при помощи служебного меню.

Если в режиме подготовки к испытанию нажать кнопку «**Меню**», аппарат переходит в режим служебного меню (см. рисунок 16).

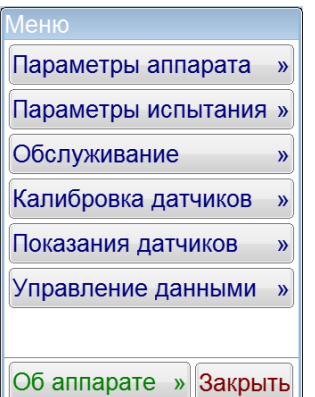

Рисунок 16 – Служебное меню

Доступ к пунктам меню осуществляется с помощью нажатия соответствующих кнопок меню. Для выхода из режима меню необходимо нажать кнопку «**Закрыть**».

4.10.2 Режим **«Параметры аппарата»**

В режиме подготовки к испытанию нажать кнопку «**Меню**» и выбрать пункт «**Параметры аппарата**». На дисплее появится экран, приведенный на рисунке 17, страница [19.](#page-22-1)

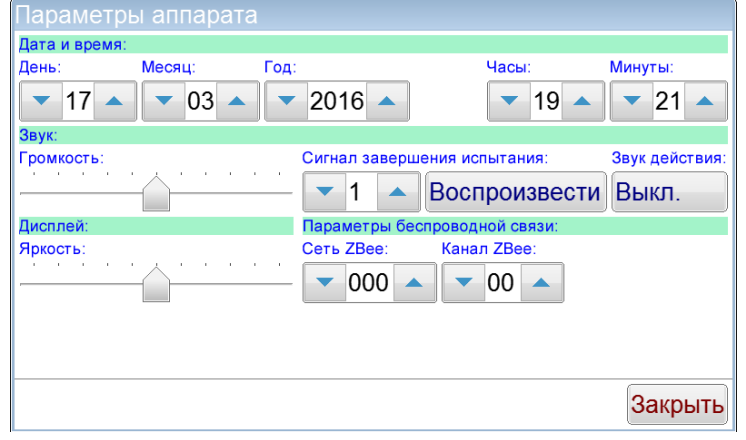

Рисунок 17 – Параметры аппарата

<span id="page-22-1"></span>При нажатии кнопки «**Закрыть**» происходит возврат в режим служебного меню.

4.10.2.1 Установка даты и времени

В режиме подготовки к испытанию нажать кнопку «**Меню**» и выбрать пункт «**Параметры аппарата**». При этом откроется окно «**Параметры аппарата**». В верхней части экрана расположены элементы ввода «**Дата и время**» (см. рисунок 18).

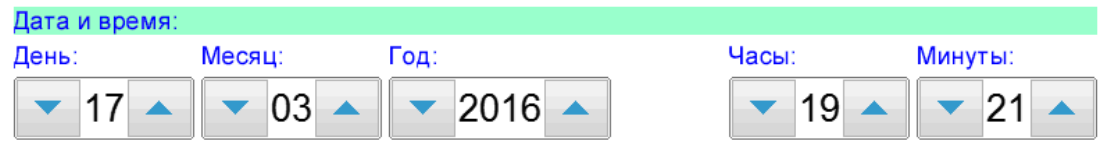

Рисунок 18 – Дата и время

Изменения даты или времени осуществляется с помощью кнопок  $\blacksquare$  и  $\blacksquare$ . При однократном нажатии происходит изменение параметра на единицу. При нажатии и удерживании кнопки происходит ускоренное увеличение (уменьшение) параметра.

При отпускании кнопки происходит автоматическое запоминание нового значения.

4.10.2.2 Управление звуком

Изменение уровня громкости осуществляется при помощи ползункового регулятора . Номер сигнала завершения испытания выбирается с помощью кнопок  $\bullet$  и  $\bullet$ .

Прослушивание выбранного звука осуществляется нажатием кнопки «**Воспроизвести**».

Отключение звука нажатия на кнопки осуществляется нажатием кнопки «**Выкл.**».

4.10.2.3 Яркость дисплея

Изменение яркости дисплея осуществляется при помощи ползункового регулятора  $\hat{=}$ .

4.10.2.4 Настройка ПБИ

Настройка номера сети и номера канала необходима только в случае использования Лабораторной Информационной Системы (ЛИС)<sup>1</sup>.

Номер сети выбирается с помощью кнопок  $\leq$  и  $\leq$  (допустимые значения – от 0 до 255).

Номер канала выбирается с помощью кнопок  $\bullet$  и  $\bullet$  (допустимые значения – от 1 до 12).

<span id="page-22-0"></span>4.10.3 Режим «Параметры испытания»

В режиме подготовки к испытанию нажать кнопку «**Меню**» и выбрать пункт «**Параметры испытания**». На дисплее появится экран, приведенный на рисунке 19, страница [20.](#page-23-1)

<sup>-</sup><sup>1</sup> Поставляется по отдельному заказу.

## **20 АИФ 2.821.025 РЭ**

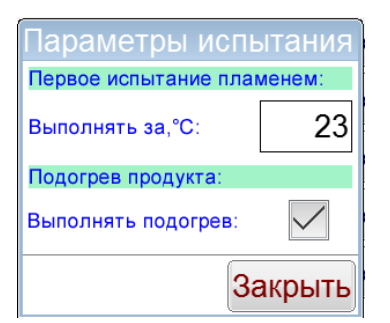

Рисунок 19 – Параметры испытания

<span id="page-23-1"></span>При нажатии кнопки «**Закрыть**» происходит возврат в режим служебного меню.

<span id="page-23-0"></span>4.10.3.1 Первое испытание пламенем

Данный параметр определяет температуру, начиная с которой будут выполняться испытания пламенем по ГОСТ Р ЕН ИСО 2719 (23 $\pm$ 5<sup>0</sup>C).

Для изменения параметра необходимо нажать поле вывода параметра «**Выполнять за, <sup>0</sup>С:**» и ввести новое значение (допустимые значения – от 18 до 28).

4.10.3.2 Подогрев продукта

Режим подогрева продукта включается и выключается нажатием кнопки-флажка «**Выполнять подогрев:».**

Если кнопка-флажок «Выполнять подогрев» находится в установленном состоянии ( v), будет выполнен предварительный нагрев продукта. При проведении испытания продукт сначала нагревается с повышенной скоростью. Далее, за 50-60 градусов до предполагаемой температуры вспышки, скорость нагрева изменяется в соответствии с выбранным методом.

Данный режим позволяет уменьшить время испытания для продуктов с высокой температурой вспышки.

Для отключения режима подогрева продукта необходимо снять флажок нажатием кнопкифлажка.

4.10.4 Режим «Обслуживание»

В режиме подготовки к испытанию нажать кнопку «**Меню**» и выбрать пункт меню «**Обслуживание**». На дисплее появится экран, приведенный на рисунке 20.

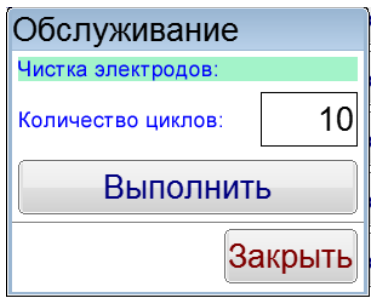

Рисунок 20 – Обслуживание

При нажатии кнопки «**Закрыть**» происходит возврат в режим служебного меню.

<span id="page-23-2"></span>4.10.4.1 Чистка электродов

В процессе эксплуатации аппарата возможно образование нагара на электродах запального устройства. Для обеспечения надежной работы запального устройства рекомендуется не реже одного раза в месяц выполнять чистку электродов.

В окне отображается количество заданных циклов подачи искры (по умолчанию установлено рекомендуемое значение 10) и кнопка «**Выполнить**».

Для выполнения процедуры чистки электродов необходимо нажать кнопку «**Выполнить**». После этого последовательно будет включен 10 раз искровой разряд.

Во время выполнения чистки электродов надпись на кнопке «**Выполнить**» имеет вид «**XX (Стоп)**», где XX – количество выполненных циклов подачи искры. При нажатии на эту кнопку процедура чистки электродов завершается.

При работе с тяжелыми нефтепродуктами количество циклов рекомендуется увеличить до 50. Для изменения количества циклов чистки необходимо нажать на окно вывода количества циклов и ввести новое значение (допустимые значения – от 1 до 100).

4.10.5 Режим **«Калибровка датчиков»**

В режиме подготовки к испытанию нажать кнопку «**Меню**» и выбрать пункт меню «**Калибровка датчиков**». На дисплее появится экран, приведенный на рисунке 21.

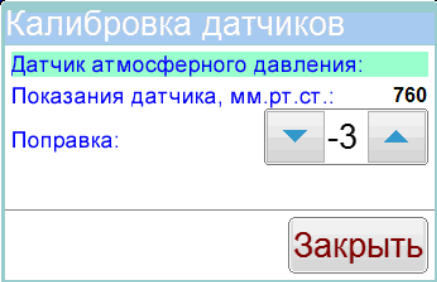

Рисунок 21 – Калибровка датчиков

При нажатии кнопки «**Закрыть**» происходит возврат в режим служебного меню.

4.10.5.1 Корректировка показаний датчика атмосферного давления

Если в процессе эксплуатации аппарата обнаружилось, что показания датчика атмосферного давления отличаются от показаний образцового барометра, существует возможность подстройки показаний встроенного датчика атмосферного давления.

С помощью кнопок ▼ и ▲ скорректируйте показания встроенного датчика атмосферного давления таким образом, чтобы расхождение между значением на экране и показаниями образцового барометра отличались не более чем на 1,0 мм рт.ст.

## 4.10.6 Режим **«Показания датчиков»**

Если в режиме подготовки к испытанию нажать кнопку **«Меню»** и выбрать пункт меню **«Показания датчиков»** на экране появится окно с показаниями датчиков аппарата.

Данный режим является служебным и используется в случае необходимости оказания технической поддержки при эксплуатации аппарата.

При нажатии кнопки **«Закрыть»** происходит возврат в режим служебного меню.

## 4.10.7 Режим **«Управление данными»**

В режиме подготовки к испытанию нажать кнопку «**Меню**» и выбрать пункт меню «**Управление данными**». На дисплее появится следующий экран, приведенный на рисунке 22.

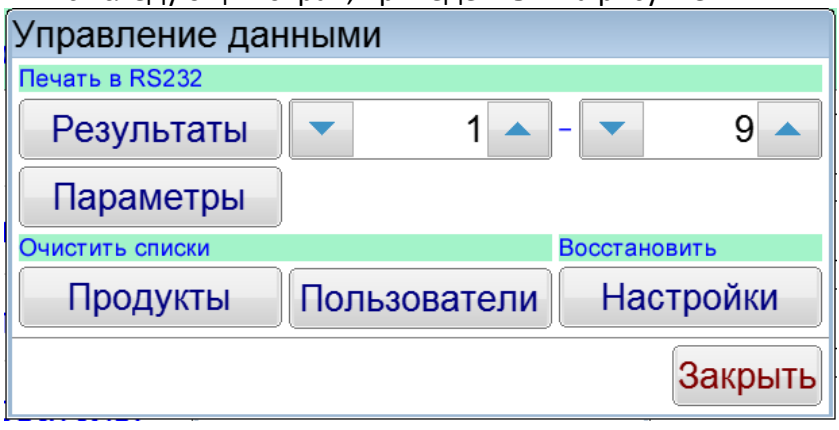

Рисунок 22 – Управление данными

При нажатии кнопки «**Закрыть**» происходит возврат в режим служебного меню.

4.10.7.1 Печать в RS-232

Для передачи по интерфейсу RS-232 на компьютере должна быть настроена программа PuTTY (см. [0](#page-27-7), страница [25](#page-27-7)), аппарат должен быть подключен к компьютеру стандартным кабелем RS-232 (поставляется по дополнительному заказу).

4.10.7.1.1Печать результатов

С помощью кнопок и выбрать диапазон печати (с какого и по какой номер испытания вывести на печать содержимое журнала испытаний). Нажать кнопку «**Результаты**».

Все результаты из указанного диапазона, сохранённые в памяти аппарата, будут переданы на ПК. Пример печати показан на рисунке 23.

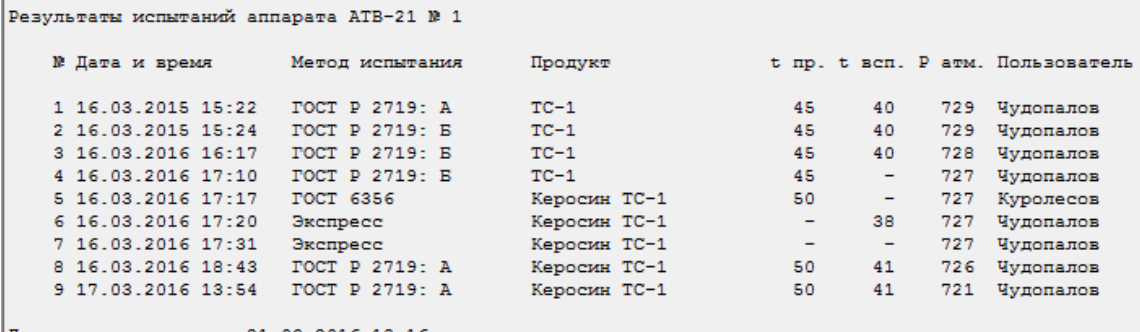

Дата и время печати: 21.03.2016 18:16

Рисунок 23 – Пример печати результатов

4.10.7.1.2Печать параметров

Нажать кнопку «**Параметры**».

Информация о настроечных параметрах будет передана на ПК.

Данный режим является служебным и используется в случае необходимости оказания технической поддержки при эксплуатации аппарата.

4.10.7.2 Очистка списков

4.10.7.2.1Очистка списка продуктов

В Группе «**Очистить списки**» нажать кнопку «**Продукты**». При этом появится окно запроса, приведенное на рисунке 24.

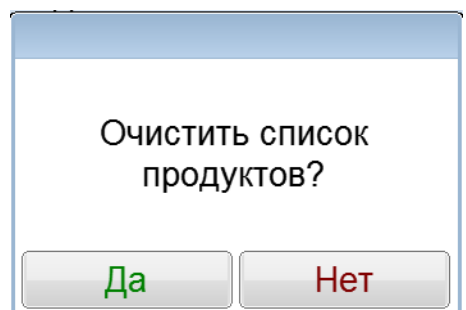

Рисунок 24 – Запрос на очистку списка продуктов

При нажатии кнопки «**Да**», текущий список продуктов будет очищен.

При нажатии кнопки «**Нет**» окно запроса закрывается без очистки списка продуктов.

4.10.7.2.2Очистка списка пользователей

В Группе «**Очистить списки**» нажать кнопку «**Пользователи**». При этом появится окно запроса, приведенное на рисунке 25.

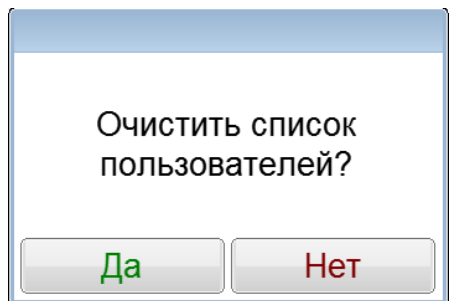

Рисунок 25 – Запрос на очистку списка пользователей

При нажатии кнопки «**Да**», текущий список пользователей будет очищен.

При нажатии кнопки «**Нет**» окно запроса закрывается без очистки списка пользователей. 4.10.7.3 Восстановление заводских настроек

В Группе «**Восстановить**» нажать кнопку «**Настройки**». При этом появится окно запроса, приведенное на рисунке 26.

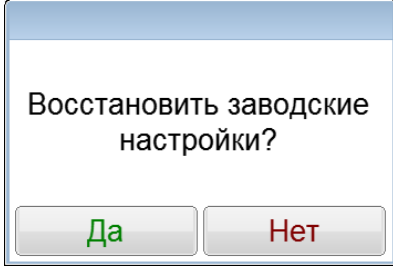

Рисунок 26 – Запрос на восстановление заводских настроек

При нажатии кнопки «**Да**», текущие настройки аппарата будут заменены настройками, выставленными на предприятии – изготовителе.

При нажатии кнопки «**Нет**» окно запроса закрывается без выполнения замены настроек.

### *ВНИМАНИЕ*

*Выполнять только по рекомендации завода-изготовителя.*

### 4.10.8 Режим **«Об аппарате»**

В режиме подготовки к испытанию нажать кнопку «**Меню**» и выбрать пункт «**Об аппарате**». На дисплее появится экран с информацией об аппарате, см. рисунок 27.

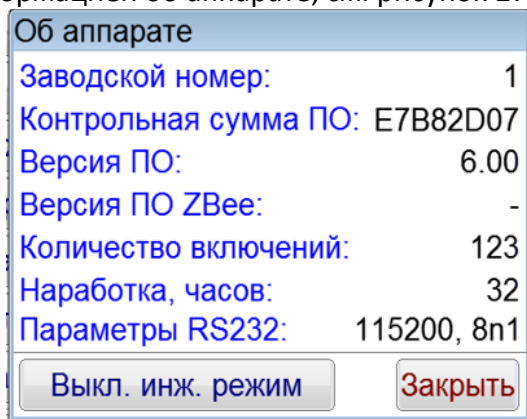

Рисунок 27 – Окно информации об аппарате

При нажатии кнопки «**Закрыть**» происходит возврат в режим служебного меню.

Кнопка «**Вкл. инж. режим**» является служебной и необходима для доступа в инженерное меню аппарата.

### **5 ТЕХНИЧЕСКОЕ ОБСЛУЖИВАНИЕ**

<span id="page-26-0"></span>Для увеличения срока службы аппарата необходимо проводить его техническое обслуживание. Периодичность технического обслуживания зависит от интенсивности и условий эксплуатации аппарата.

## <span id="page-26-1"></span>**5.1 Дополнительное оборудование и материалы**

Перечень дополнительных материалов для технического обслуживания аппарата представлен в таблице [6.](#page-26-3)

<span id="page-26-3"></span>Таблица 6 – Перечень дополнительных материалов

<span id="page-26-2"></span>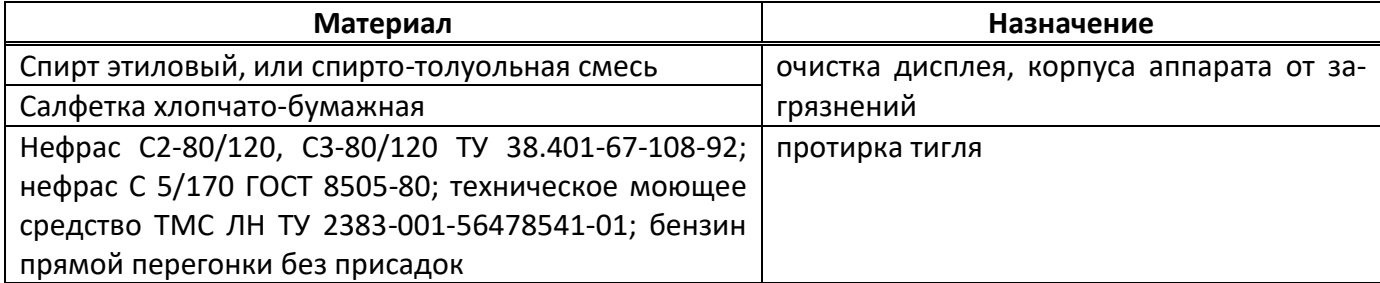

При работе с аппаратом пользователи должны выполнять требования п. [4.2.](#page-9-2)

# <span id="page-27-0"></span>**5.3 Перечень операций**

Перечень операций технического обслуживания представлен в таблице [7.](#page-27-8)

## <span id="page-27-8"></span>Таблица 7 – Перечень операций

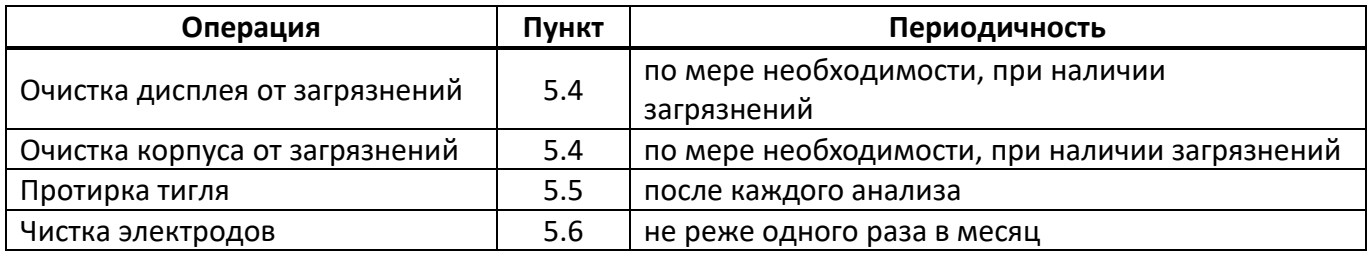

## <span id="page-27-1"></span>**5.4 Протирка поверхности дисплея и корпуса аппарата**

5.4.1 Поверхность дисплея и корпуса аппарата протирать по мере загрязнения салфеткой, смоченной в этиловом спирте.

## <span id="page-27-2"></span>**5.5 Протирка тигля**

5.5.1 Снять крышку с тигля. Заслонку крышки приподнять. Наружные и внутренние поверхности крышки и заслонки протереть салфеткой, смоченной в промывочной жидкости. Тщательно протереть внутреннюю поверхность и края тигля. Не допускается попадание жидкостей на электроды тигля. Тигель и крышку хорошо просушить, либо продуть сжатым воздухом.

## *ВНИМАНИЕ*

*Запрещается промывать тигель методом погружения в промывочную жидкость.*

## <span id="page-27-3"></span>**5.6 Чистка электродов**

5.6.1 В процессе эксплуатации аппарата возможно образование нагара на электродах запального устройства. Для обеспечения надежной работы запального устройства рекомендуется не реже одного раза в месяц выполнять чистку электродов (п. [4.10.4.1](#page-23-2) настоящего РЭ).

### **6 ХРАНЕНИЕ И ТРАНСПОРТИРОВАНИЕ**

## <span id="page-27-5"></span><span id="page-27-4"></span>**6.1 Хранение**

6.1.1 Условия хранения аппарата в части воздействия климатических факторов должны соответствовать группе «Л» ГОСТ 15150-69.

6.1.2 Аппарат должен храниться в закрытых отапливаемых помещениях в упаковке на стеллажах, не подвергающихся вибрациям и ударам.

6.1.3 Аппарат должен храниться при температуре воздуха от 5 °С до 40 °С и относительной влажности воздуха 80 % при +25 °С.

6.1.4 Хранение аппарата без упаковки не допускается.

6.1.5 Срок хранения аппарата 6 лет.

6.1.6 Аппарат консервируется согласно варианту В3-10 ГОСТ 9.014-78, вариант упаковки – ВУ-5.

6.1.7 Если после распаковывания аппарат не применялся по своему прямому назначению, то хранить его необходимо в чехле из полиэтилена ГОСТ 10354-82.

## <span id="page-27-6"></span>**6.2 Транспортирование**

6.2.1 Условия транспортирования аппарата в части воздействия климатических факторов должны соответствовать группе условий хранения 5 (ОЖ4) по ГОСТ 15150-69.

<span id="page-27-7"></span>6.2.2 Аппарат разрешается транспортировать всеми видами транспорта в крытых транспортных средствах (авиационным транспортом в отапливаемых герметизированных отсеках) на любое расстояние.

## **ПРИЛОЖЕНИЕ А.ПЕРЕДАЧА ДАННЫХ ПО RS-232**

## <span id="page-28-0"></span>**А1 Общие положения**

Для передачи данных с аппарата на персональный компьютер (ПК) по интерфейсу RS-232, ПК должен быть оборудован:

- 1) портом RS-232 DB9M (в настоящее время встречается редко), аппарат подключается кабелем RS232 DB9F – DB9M (удлинитель мыши, в комплект поставки не входит);
- 2) портом USB, тогда аппарат подключается через преобразователь интерфейсов USB RS-232, например, **«TRENDnet TU-S9»** (также может потребоваться кабель RS-232 DB9F – DB9M для удлинения, преобразователь и кабель в комплект поставки не входят).

Также на ПК должна быть установлена программа-терминал. В данном руководстве описана настройка программы **«PuTTY»**.

Страница программы в сети: **«www.putty.org»**

Ссылка для скачивания: **«http://the.earth.li/~sgtatham/putty/latest/x86/putty.exe».**

Программа не требует установки и может быть запущена сразу после скачивания. В данном примере после скачивания программа помещена в папку **«C:\Program files (x86)\PuTTY»**. Фактическое размещение программы определяется удобством дальнейшего использования.

## **А2 Настройка программы**

А2.1 Определение порта

Перед настройкой программы требуется определить номер порта, к которому подключен аппарат.

R 41 Для этого на клавиатуре ПК одновременно нажать кнопки  $\begin{bmatrix} \bullet \\ \bullet \end{bmatrix}$ и  $\begin{bmatrix} \bullet \\ \bullet \end{bmatrix}$  – откроется программа **«Выполнить»** (см. рисунок А2.1).

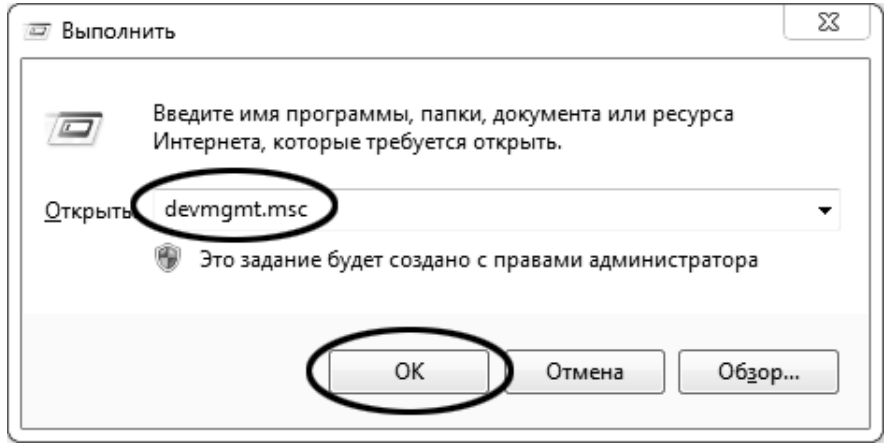

Рисунок А2.1 – Программа **«Выполнить»**

В текстовом поле набрать **«devmgmt.msc»** и нажать **[OK]** – откроется диспетчер устройств (см. рисунок А2.2).

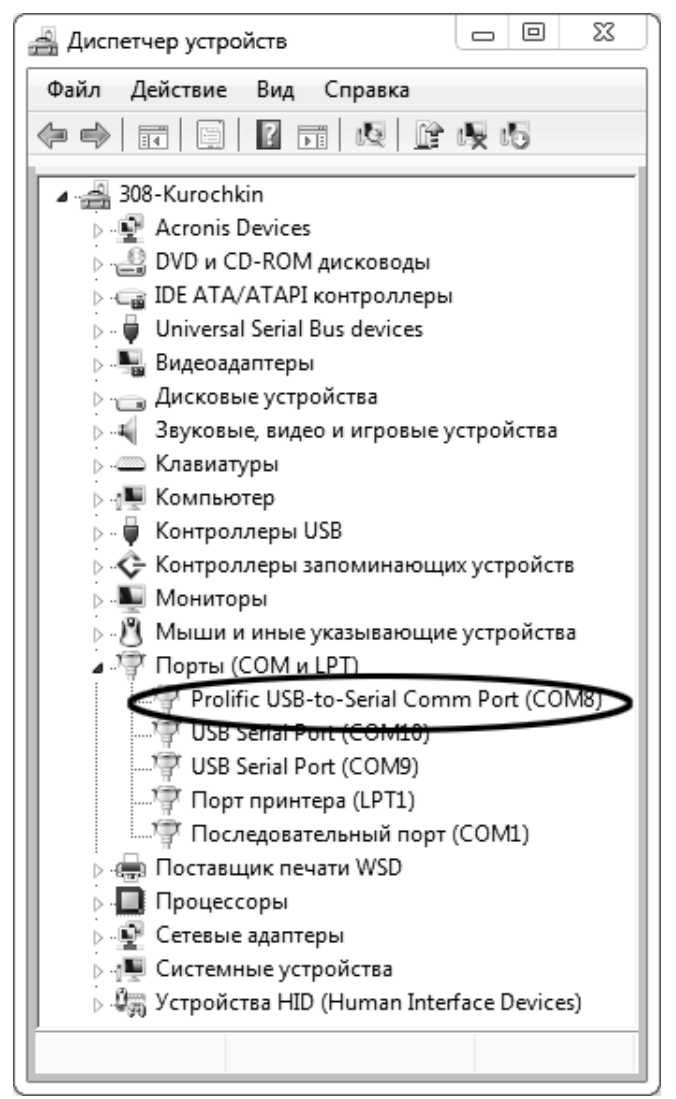

Рисунок А2.2 – Диспетчер устройств

В разделе **«Порты (COM и LPT)»** найти номер порта, к которому подключен кабель: в случае преобразователя TRENDnet TU-S9 порт будет называться **«Profilic USB-to-Serial Comm Port (COMX)»**, где **COMХ** – искомый номер порта. При отключении преобразователя от разъёма USB порт пропадёт из списка устройств, при подключении появится вновь. Следует всегда подключать преобразователь в один и тот же порт USB, так как в противном случае меняется номер порта и настройку придётся выполнить повторно.

Если компьютер оборудован портом RS-232 и аппарат подключается без преобразователя USB – RS-232, определить номер порта можно только опытным путём, настраивая программу последовательно на все порты **«COM»** из списка устройств (в названии порта не должно присутствовать **«USB»**).

А2.2 Настройка подключения

Запустить программу **«PuTTY»**, задать настройки на вкладке **«Session › Logging»** (см. рисунок А2.3).

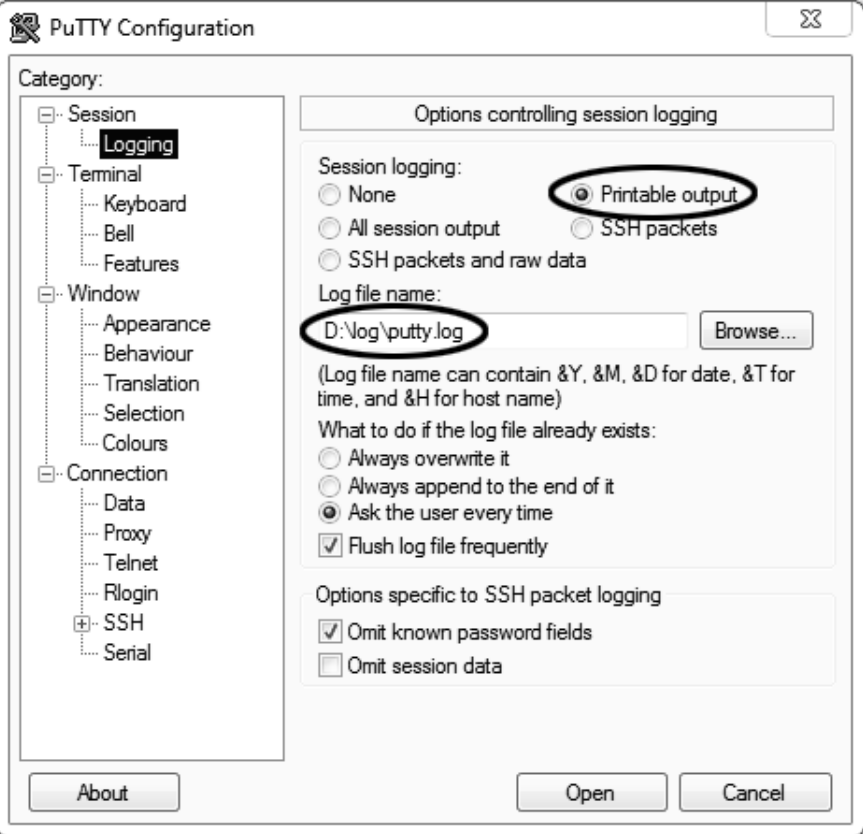

Рисунок А2.3 – Программа **«PuTTY»**

**«D:\log\putty.log»** – путь хранения данных, принятых с аппарата. Параметр может быть изменён при необходимости.

Задать настройки на вкладке **«Terminal»** (см. рисунок А2.4).

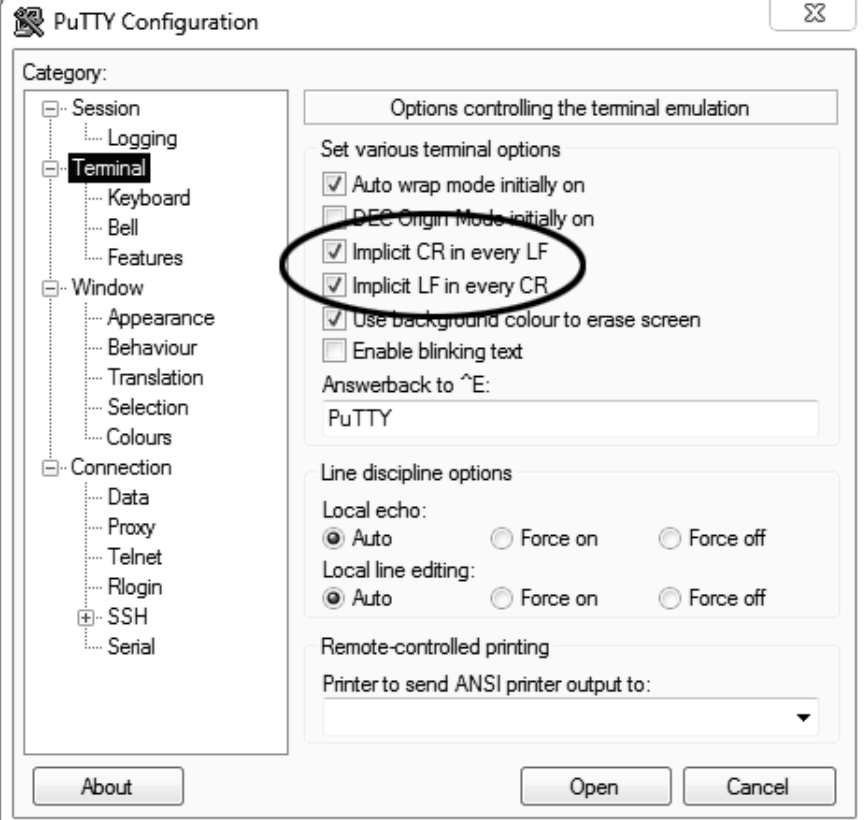

Рисунок А2.4 – Задание настроек

Задать настройки на вкладке **«Window › Translation»** (см. рисунок А2.5).

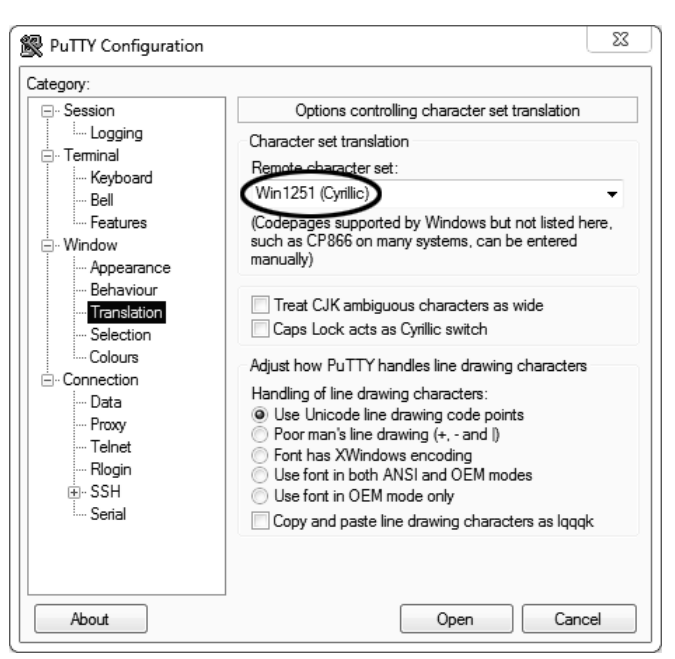

Рисунок А2.5 – Задание настроек

Открыть вкладку **«Connection › Serial»** (см. рисунок А2.6).

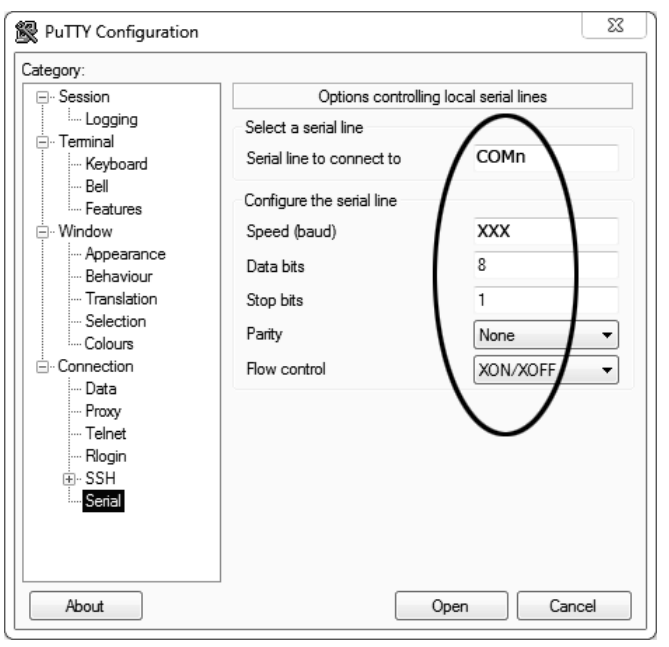

Рисунок А2.6

Указать номер порта, определённый ранее в пункте А2.1 настоящего приложения (в примере это порт COM8).

Настроить остальные параметры соединения:

- $-$  Speed 115200;
- $-$  Data bits  $8$ :
- $-$  Stop bits 1;
- Parity None;
- Flow control XON/XOFF.

Открыть вкладку **«Session»** (см. рисунок А2.7).

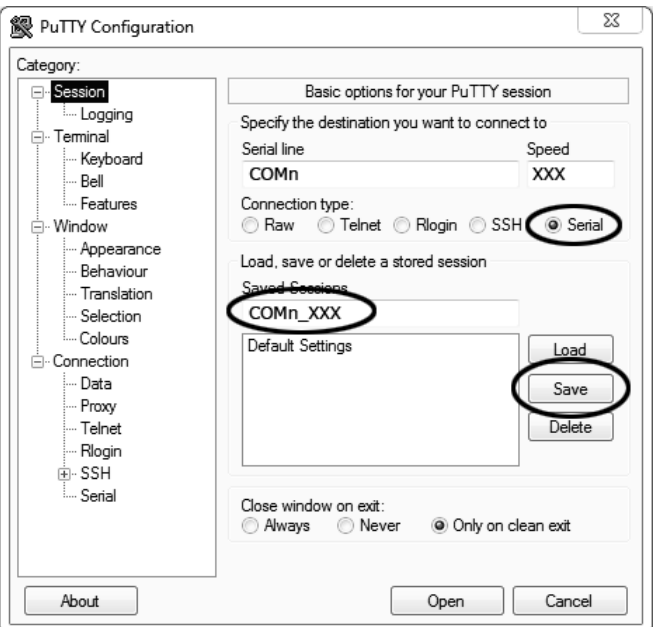

Рисунок А2.7 – Вкладка «Session»

Выбрать тип подключения **«Serial»**, дать название соединению в соответствии с номером порта и скоростью передачи данных (в данном примере это **«COM\_8\_115200»**) и нажать кнопку **[Save]**. Закрыть программу **«PuTTY»**.

В свободной области рабочего стола нажать правую кнопку мыши, в контекстном меню выбрать пункт **«Создать › Ярлык»** (см. рисунок А2.8).

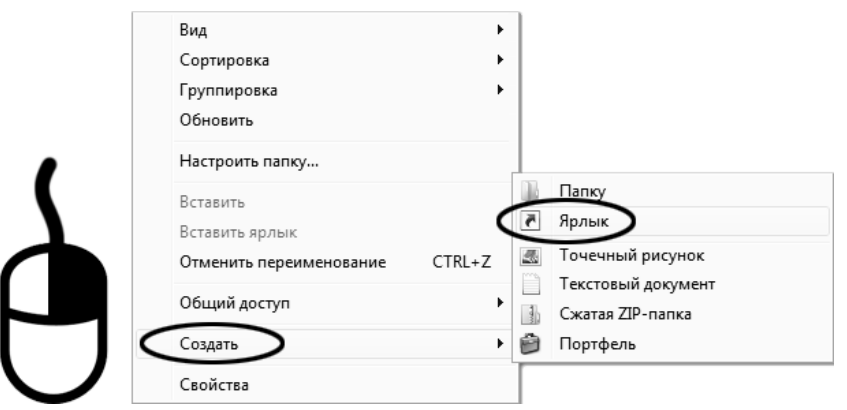

Рисунок А2.8 – Выбор пункта

Откроется диалоговое окно (рисунок А2.9).

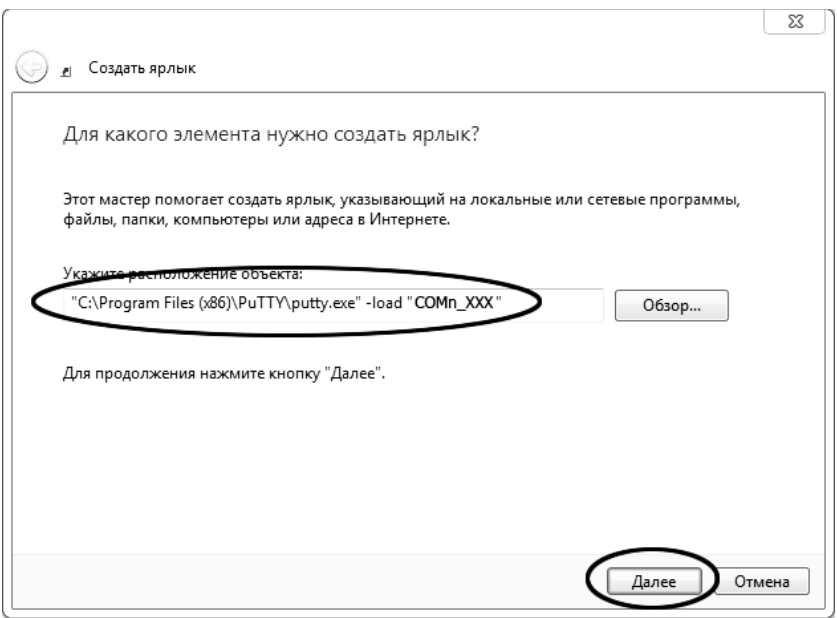

Рисунок А2.9 – Диалоговое окно

В текстовом поле набрать путь к расположению программы и через пробел параметр **«-load "COM\_8\_115200"»**, где **«COM\_8\_115200»** – название соединения, сохранённого при настройке программы **«PuTTY»**. Название соединения должно быть заключено в кавычки. Если в пути расположения программы есть пробелы, то путь также необходимо заключить в кавычки. В данном примере в текстовом поле введено значение **«"C:\Program Files (x86)\PuTTY\putty.exe" -load "COM\_8\_115200"»**.

Нажать **[Далее]** – откроется следующее окно (рисунок А2.10):

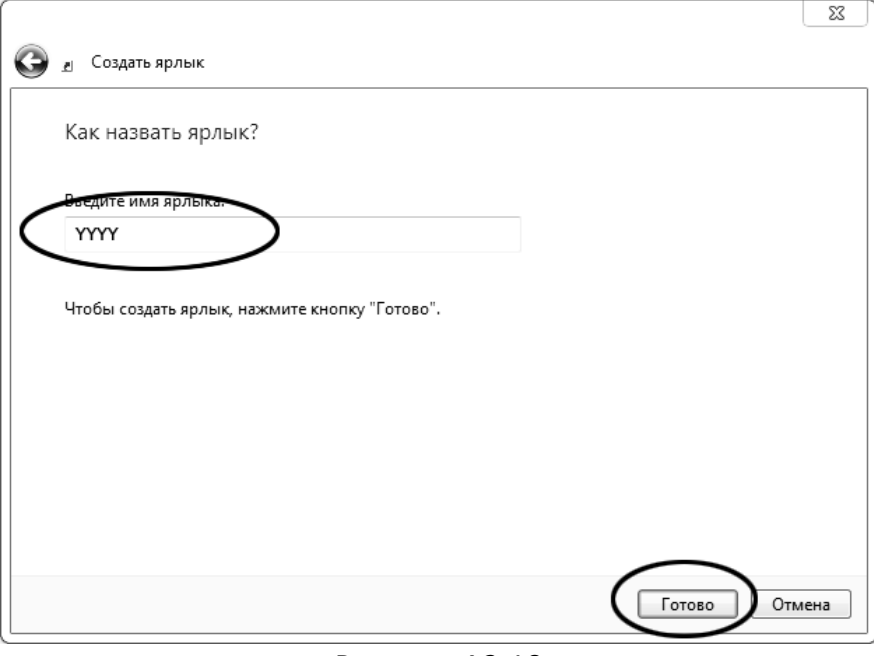

Рисунок А2.10

В текстовом поле **YYYY** ввести название ярлыка, удобное для дальнейшего применения. Нажать **[Готово]** для завершения настройки ярлыка.

Теперь программа **PuTTY** может быть запущена двойным щелчком по ярлыку (см. рисунок А2.11).

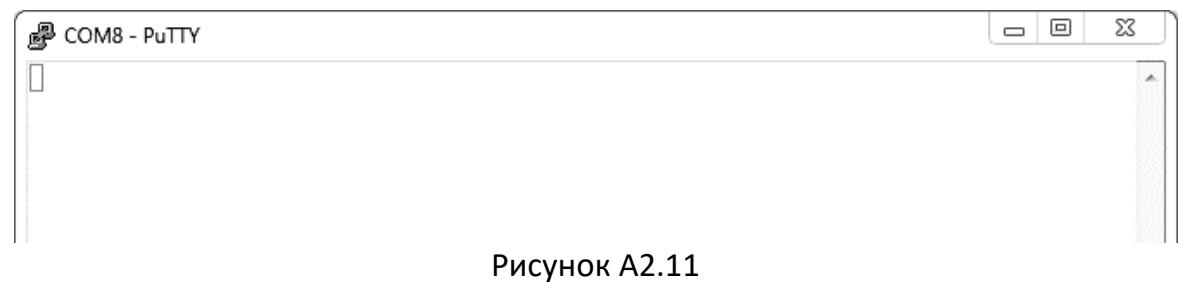

При подключении аппарата и запуске передачи в открывшемся окне будут выводиться принимаемые данные. Они автоматически сохраняются в файл, указанный при настройке соединения. Для завершения приёма данных закрыть программу **PuTTY** кнопкой **[х]** в верхнем правом углу окна.

# **ПРИЛОЖЕНИЕ Б.ИНТЕРФЕЙС ПОЛЬЗОВАТЕЛЯ**

## <span id="page-35-0"></span>**Б1 Редактор чисел**

Редактор чисел вызывается при помощи нажатия на поле, подлежащее редактированию. При нажатии открывается редактор ввода чисел (см. рисунок Б1.1).

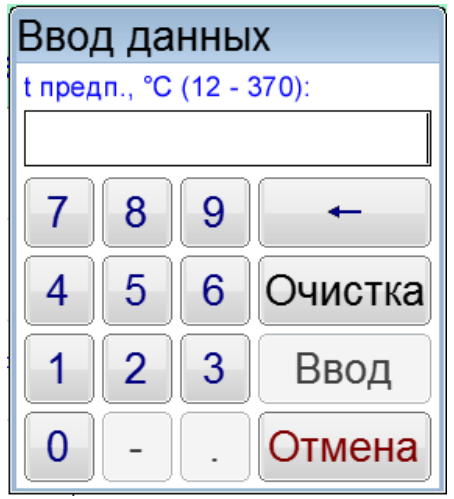

Рисунок Б1.1 – Редактор чисел

Клавиатура имеет набор цифровых и набор специальных кнопок:

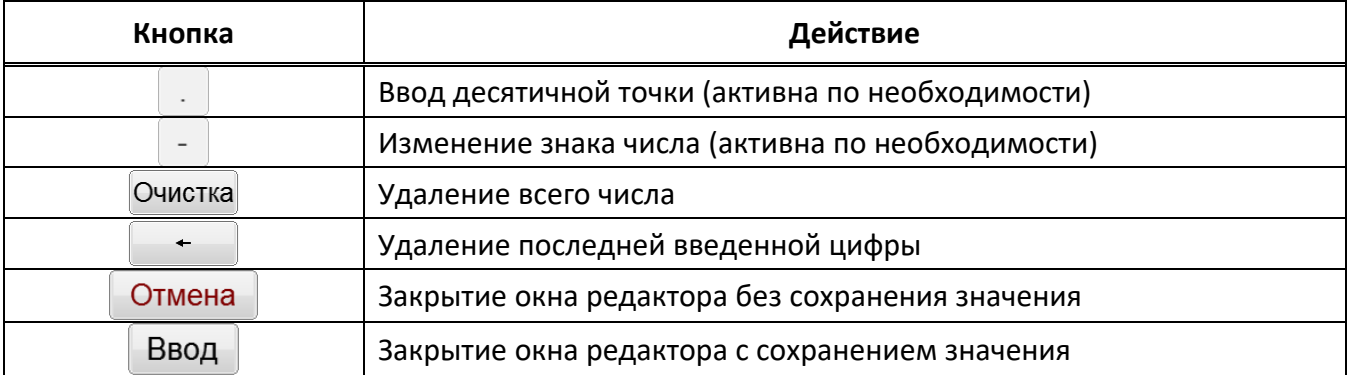

При выходе с сохранением значения введенное значение заменяет значение редактируемого параметра.

Если введенное значение выходит за границы допустимого диапазона, происходит закрытие окна редактора без сохранения введенного значения.

### **Б2 Редактор текста**

Редактор текста вызывается при помощи нажатия кнопок "**Добавить**" или "**Изменить**", расположенных в окне редактора справочника.

При нажатии кнопки открывается редактор текста и в поле ввода отображается значение текущего параметра либо пустое поле при добавлении новой записи (см. рисунок Б2.1).

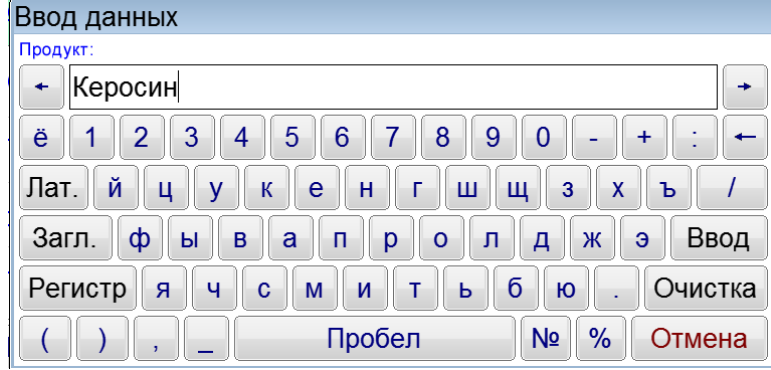

Рисунок Б2.1 – Редактор текста

Клавиатура имеет следующий набор специальных кнопок:

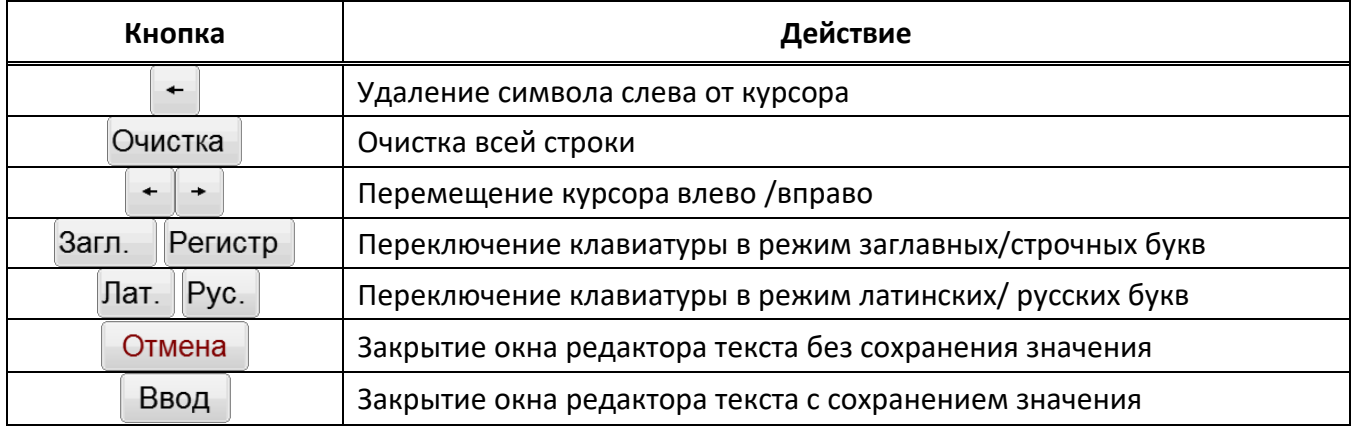

При выходе с сохранением значения результат заменяет запись редактируемого списка или добавляет новую.

### **Б3 Список методов испытаний**

Список методов испытаний вызывается при нажатии на строку вывода метода испытания. При этом открывается окно, приведенное на рисунке Б3.1.

| Метод испытания         |  |
|-------------------------|--|
| ГОСТ Р ЕН ИСО 2719: A   |  |
| ГОСТ Р ЕН ИСО 2719: В   |  |
| <b>FOCT ISO 2719: A</b> |  |
| <b>FOCT ISO 2719: B</b> |  |
| ISO 2719: A             |  |
| Выбор<br>Закрыть        |  |

Рисунок Б3.1 – Методы испытания

Окно списка имеет следующий набор кнопок:

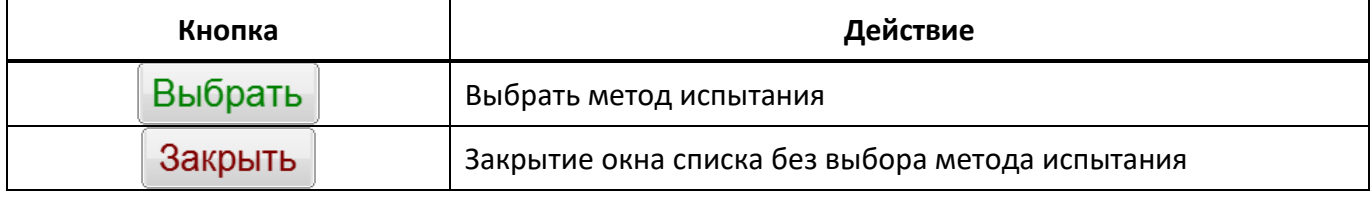

Выбранная запись списка выделяется синим цветом.

### **Б4 Список продуктов**

Список продуктов вызывается при нажатии на строку вывода наименования продукта. При этом открывается окно, приведенное на рисунке Б4.1.

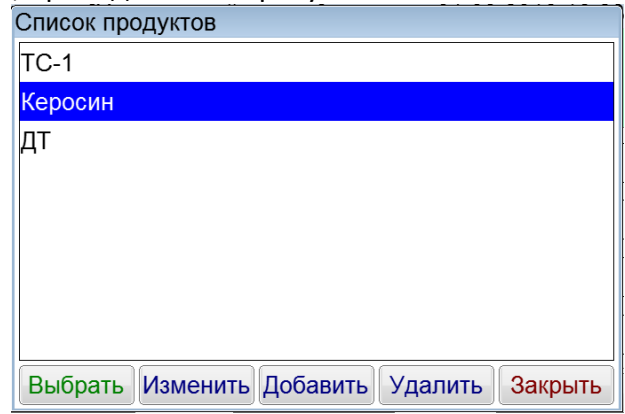

Рисунок Б4.1 – Список продуктов

**Кнопка Действие** Выбрать Выбрать название продукта Изменить Переименовать название продукта Добавить Добавить новый продукт в справочник Удалить Удалить выбранный продукт из справочника Закрыть Закрытие окна списка без выбора названия продукта

Окно списка имеет следующий набор кнопок:

Выбранная запись списка выделяется синим цветом.

#### **Б5 Список пользователей**

Список пользователей вызывается при нажатии на строку вывода имени пользователя. При этом открывается окно, приведенное на рисунке Б5.1.

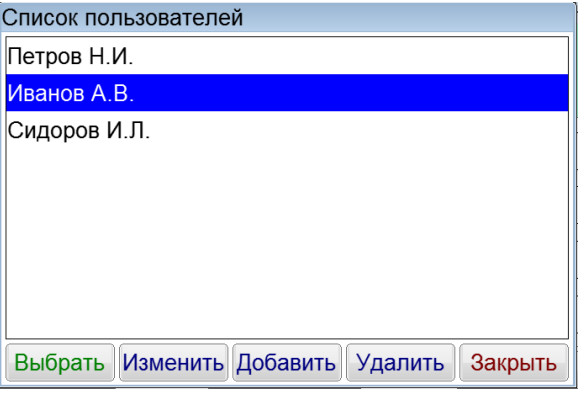

Рисунок Б5.1 – Список пользователей

Окно списка имеет следующий набор кнопок:

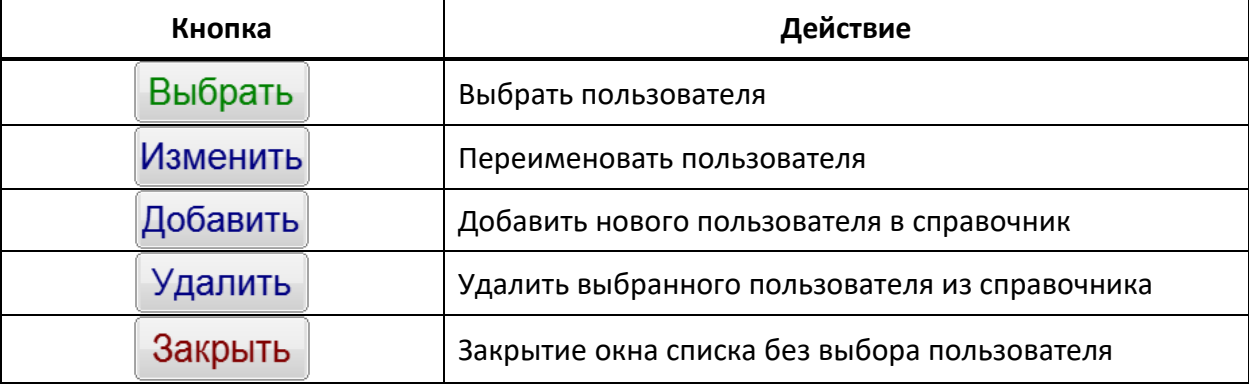

Выбранная запись списка выделяется синим цветом.